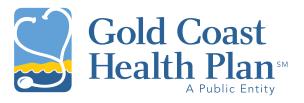

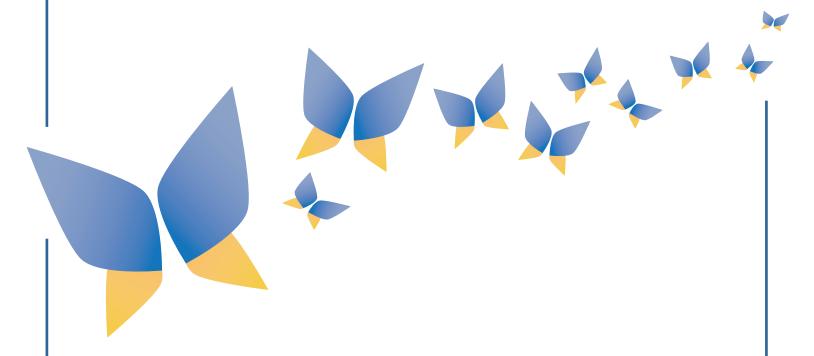

# NTT Data **2024**Provider Portal User Guide

This guide provides an overview of the key features and functionality offered by the Gold Coast Health Plan Provider Portal.

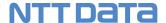

### **REVISION HISTORY**

| Version | Date     | Prepared By | Summary of Changes                             |
|---------|----------|-------------|------------------------------------------------|
| V1.0    | May 2024 | Kai OBrien  | Draft<br>5/24/2024 – Added section 10 - Claims |

This document is the property of NTT DATA, and it is produced for informational purposes only. NTT Data makes no warranties, express or implied, in this document. NTT Data and the NTT Data logo are either registered trademarks, or trademarks, of NTT Data, Incorporated in the United States, and/or other countries. All other trademarks are the property of their respective owners. No part of this document shall be reproduced, stored in a retrieval system, or transmitted by any means, electronic, mechanical, photocopying, recording, or otherwise, to parties outside of your organization without prior written permission from NTT DATA.

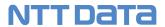

# **Table of Contents**

| 1  | PURPOSE OF THIS GUIDE                                   | 4   |
|----|---------------------------------------------------------|-----|
| 2  | ACCESSING THE PORTAL                                    | 5   |
|    | Provider Portal User Roles                              | 5   |
|    | How to create a GCHP Provider Portal Account            |     |
|    | HOW TO LOG IN TO THE PROVIDER PORTAL                    |     |
|    | HOW TO CHANGE YOUR TWO-FACTOR AUTHENTICATION PREFERENCE |     |
|    | How to Log Out                                          |     |
|    | How to Use the Forgot Password Option                   |     |
| 2  | THE PROVIDER DASHBOARD                                  |     |
|    |                                                         |     |
| 4  | PROVIDER TAX ID PREFERENCES                             |     |
|    | How to choose your Preferred Tax ID                     |     |
|    | HOW TO REQUEST ADDITIONAL PORTAL ACCESS                 | 37  |
| 5  | PATIENT ELIGIBILITY                                     | 39  |
|    | How to View Patient Eligibility                         | 39  |
| 6  | PATIENT PANEL                                           | 45  |
|    | How to View Patient Panel                               | 45  |
| 7  | PHYSICIAN LISTING                                       | 47  |
|    | How to View Physician Listing                           | 47  |
| 8  | PROVIDER INFORMATION                                    | 50  |
|    | How to View Provider Information                        | 50  |
| 9  | AUTHORIZATIONS                                          | 53  |
|    | How to view authorizations via TruCare                  | 53  |
| 10 | 0 CLAIMS                                                | 54  |
|    | How to Search for Claims                                | 54  |
|    | How to Submit a Professional Claim                      | 60  |
|    | How to Submit Institutional Claim                       |     |
|    | HOW TO SUBMIT CORRECTED OR VOIDED CLAIM                 | 86  |
| 11 | 1 PORTAL ACCOUNT MANAGEMENT                             | 88  |
|    | How to Update Personal Information                      |     |
|    | How to Change Your Password                             |     |
|    | How to Set Your Communication Preferences               | 92  |
| 12 | 2 TOOLS & RESOURCES                                     | 94  |
| 13 | 3 ACCOUNT MANAGEMENT                                    | 95  |
|    | How to Invite Others to Join Your Account               | 95  |
|    | HOW TO APPROVE PROVIDER ACCOUNT REQUESTS                |     |
|    | Provider User Management                                | 104 |

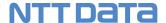

# 1 Purpose of this Guide

This guide provides an overview of the key features and functionality offered by the GCHP Provider Portal. The guide also provides tips to help users navigate the portal.

### Some administrative tasks that registered users can do include:

- Verify patient eligibility
- View benefit details including other health insurance and cost share amounts for medical services
- View demographic information for the providers associated with the registered TIN such as office location, office hours and associated practitioners
- View and export patient panel (primary care providers). This patient list will indicate:
  - o Member's name,
  - o Member ID number,
  - o Date of Birth, and
  - o PCP Effective date
- View and export provider data. The provider listing will indicate:
  - o Physicians GCHP ID,
  - o Physicians name,
  - ∘ NPI,
  - Accepting New patients
- View claim details and claim status
- Submit institutional and professional claims via an 837 file

### **System Requirements**

The GCHP Provider Portal is a secure web-based platform to be accessed using Edge, Safari, Firefox, or Google Chrome. Each browser should be updated to the most recent version available for optimal performance.

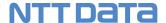

## 2 Accessing the Portal

You will need to start by creating a GCHP Provider Portal account which will allow you to come back to the portal at any time to view eligibility, benefits coverage, and claim information for GCHP members.

### **Provider Portal User Roles**

The first provider to register for a GCHP Provider Portal account who is associated with a specific Tax ID, is automatically assigned the Provider Administrator role. The Provider Administrator role has access to additional functionality within the GCHP Provider Portal. For more information about the Provider Administrator role, see chapter 13 Account Management in this guide.

All subsequent providers who create GCHP Provider Portal accounts and share the same Tax ID, will be able to select one of the below user roles:

- Provider Administrator: Users with access to all portal features including the portal account
  management feature. There can be one or more portal accounts with a Provider Admin role for a
  specific Tax ID and/or Location.
- Office Manager: Users: Users with access to all portal features excluding the account management feature.
- Office Staff Authorizations: Users with access to all portal features excluding claims and the account management feature.
- Office Staff- Claims: Users with access to all portal features excluding the account management feature.

If your provider needs to change the assigned user role of one of your providers, please contact GCHP Administrator.

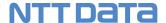

### How to create a GCHP Provider Portal Account

You will need to complete an online Provider Portal Registration form. If you already have a provider portal account, you can skip to the "How to Log In" section of this user guide.

Follow these step-by-step instructions to register for a provider portal account.

### Before You Begin

- ✓ You must be a GCHP participating or nonparticipating provider to be able to create a provider portal account.
- ✓ To create a portal account at the vendor level, you will need to know your Vendor Billing Tax ID (TIN) number.
- ✓ However, to create an account at the location level you will need to know your Vendor Billing Tax ID Number and your Billing Location address.

### Screens

### Login Page - Register Here

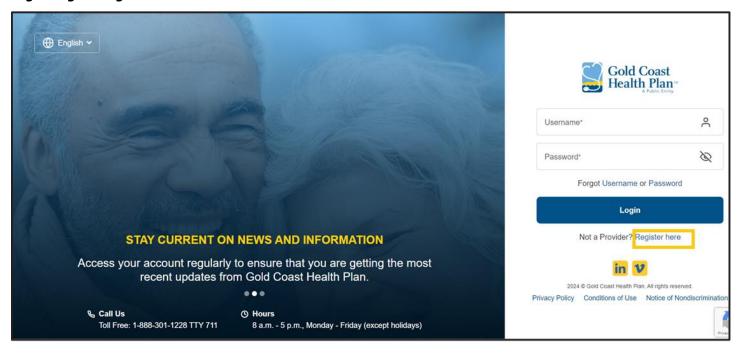

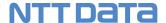

### Portal Registration - Portal Account Page

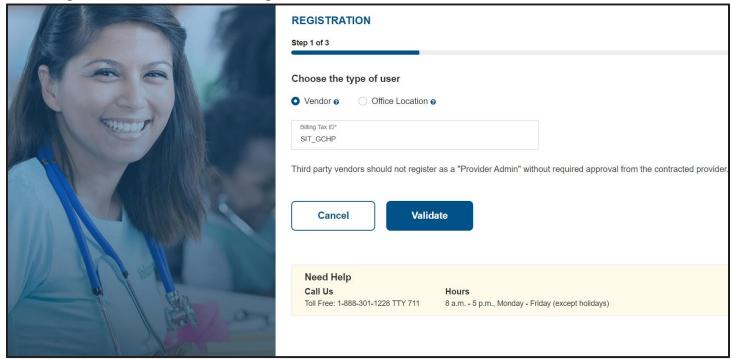

### Portal Registration - User Details page

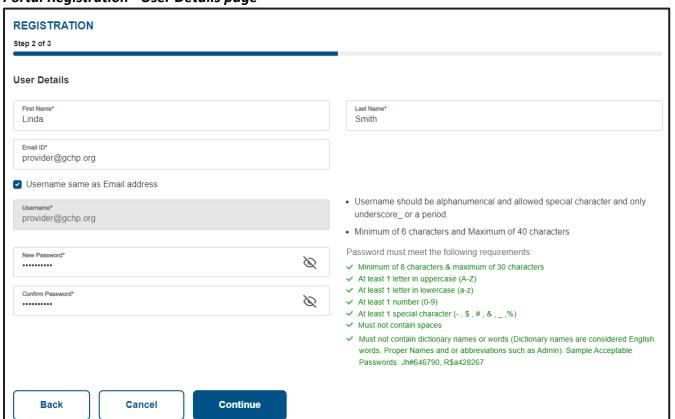

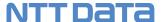

### Portal Registration - Provider & Claim Information page

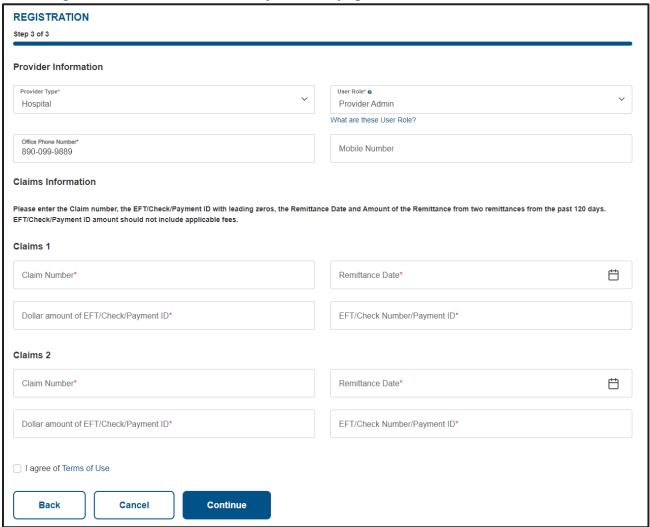

### Portal Registration - Provider & Claim Information page - User Role Defaulted to Provider Administrator

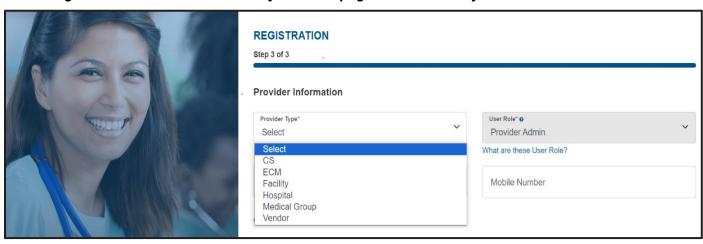

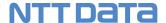

### Portal Registration - Provider & Claim Information page – 3<sup>rd</sup> Party Vendor Warning

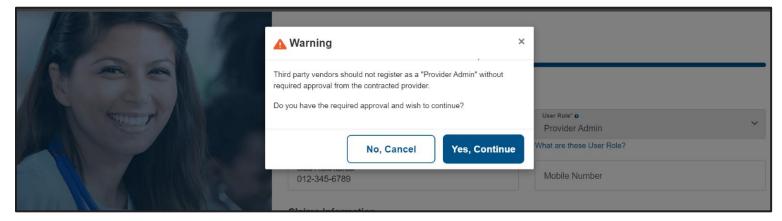

### Send One Time Passcode Page

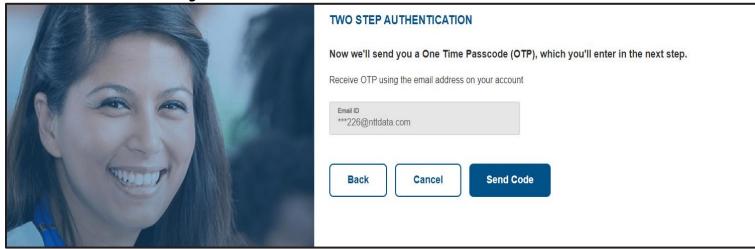

### Enter One Time Passcode Page. The resend code hyperlink will become enabled after one minute.

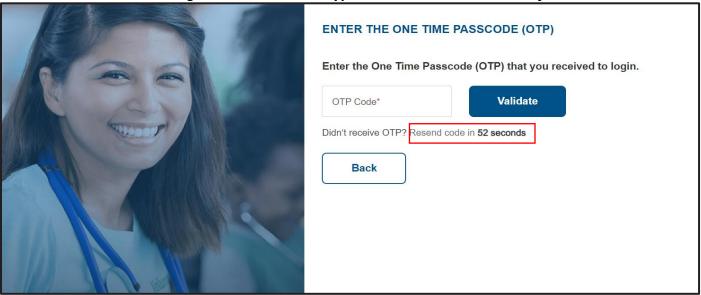

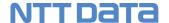

### Enter an invalid OTP Error Message

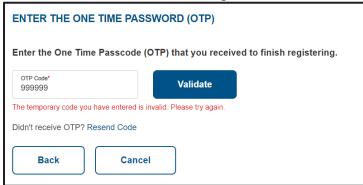

### Enter an expired OTP Error Message

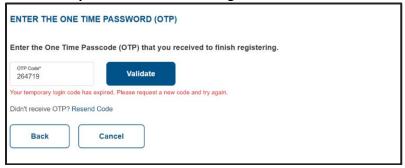

### Enter an OTP 3 times incorrectly

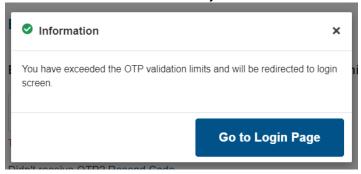

### **Registration Completed**

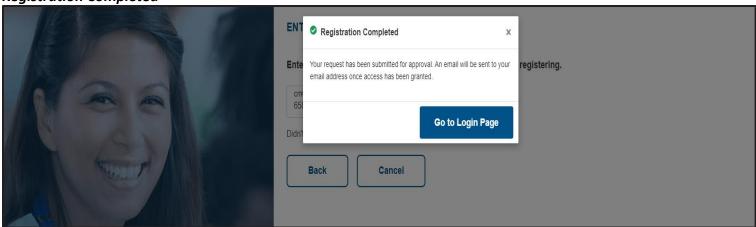

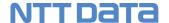

### Step-by-Step Instructions

### Steps More Information

### Start on the GCHP Provider Portal Login Page

### 1. Click the Register Here link.

The **Provider Portal registration** page will display.

### Portal Registration Step 1 - Portal account Page

### 2. Choose the type of portal account you wish to create.

If registering at the Vendor level, select the Vendor option and enter the Vendor Billing Tax ID.

If registering at the Office Location level, then select the Office Location option then enter the Vendor Billing Tax ID and select the Office Location from the drop-down list.

#### 3. Click the Cancel button.

The **Login** page is displayed.

### 4. Click the Validate button.

If the Vendor Billing Tax ID and Location address(if selected) cannot be validated against the GCHP contracted/non-contracted provider list, then you cannot proceed with the portal registration and an error message will display.

If the Vendor Billing Tax ID and Location address(if selected) is validated against the GCHP provider listing, then the **User Details** page will display.

#### **IMPORTANT!**

! Non-contracted providers can only register if they are within the GCHP provider listing.

### Portal Registration Step 2 - User Details Page

#### 5. Enter the required fields on the user details page.

The first name and last name fields may contain only an apostrophe and a hyphen as special characters.

You will be required to create a username and password. The username and password requirements are listed on the page.

The email address and username will be validated for uniqueness. This means that no other provider portal user can use the same email address or username.

#### 6. Click the Back button.

The **Portal Account** page is displayed.

### 7. Click the Cancel button.

The **Login** page is displayed.

### 8. Click the Continue button.

The Send One Time Passcode page is displayed.

### TIP!

! If a portal account is deactivated, the username/email cannot be used to create a new portal account.

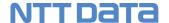

### Portal Registration Step 3 - Provider & Claim Information Page

### 9. Enter the required fields in the provider information section.

You will be required to select a user role, however if an active administrator does not exist for your registering Tax ID/Location, then the account will automatically be assigned the Provider Admin role.

### 10. Enter the required fields in the claim information section.

You will be required to enter payment information for two claims within the past 120 days from today's date, for the registering Billing Tax ID/Location. If the enter claims does not match for the entered Tax ID and/or location an error message will display.

### 11. Agree to the GCHP Terms of Use.

You must select the "I agree to the Terms of Use" checkbox to continue.

### 12. Click the Back button.

The User Details page is displayed.

### 13. Click the Cancel button.

The **Login** page is displayed.

#### 14. Click the Continue button.

The Send One Time Passcode page is displayed.

### **Third Party Vendor Warning Message**

# 15. If the Provider Admin role is selected, then the Third-Party Vendor Warning message will display.

### 16. Click the Cancel button.

The **Login** page is displayed.

#### 17. Click the *Continue* button

The **Send One Time Passcode** page is displayed.

### **Send One Time Passcode Page**

### 18. Receive OTP using your email address.

The email address entered on the User Details page will display by default however if you need to change your email address then select the **Change Email ID** quick link.

### 19. Click the Change Email ID link.

The User Details page displays.

### 20. Click the Back button.

The **Provider and Claim Information** page is displayed.

#### **IMPORTANT!**

! There can be one or more user accounts with a Provider Admin role for a specific Tax ID and/or Location. For more information refer to Section 2 Provider User Roles in this guide.

! Claims with zero-dollar amount will not be accepted

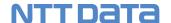

#### 21. Click the Cancel button.

The **Login** page is displayed.

#### 22. Click the Send Code button.

The One Time Passcode will be sent to your email address.

### **Enter One Time Passcode Page**

#### 23. Enter One Time Passcode.

The temporary code is only valid for 20 minutes. After 20 minutes the code will expire, and you will need to request a new code by clicking the **Resend Code** link.

#### 24. Click the Resend Code link.

The **Resend Code link** will become enabled one minute after the initial OTP was sent. Once selected, you will receive a new One Time Passcode and the previous code will expire.

### 25. Click the Back button.

The previous page is displayed.

### 26. Click the Cancel button.

The **Login** page is displayed.

### 27. Click the Validate button.

If the OTP does not match with the code sent to your email address or if the OTP is expired, then you will not be able to proceed with the portal registration. You will have three attempts to enter the OTP incorrectly, on the fourth attempt you will be redirected to the **Login** page.

If the OTP matches the code sent to your email address, then the **Registration Confirmation Message** will display.

### **Registration Confirmation Message**

#### 28. Click the Go to Login Page button.

The **Login** page is displayed.

**Tip!** Check your email for a Portal Registration Confirmation email.

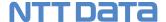

### **How to log in to the Provider Portal**

Follow these steps to log in to the Provider Portal.

### Before You Begin

You will need an active portal account with a valid User ID and Password.

### Screens

### **Provider Portal Login Page**

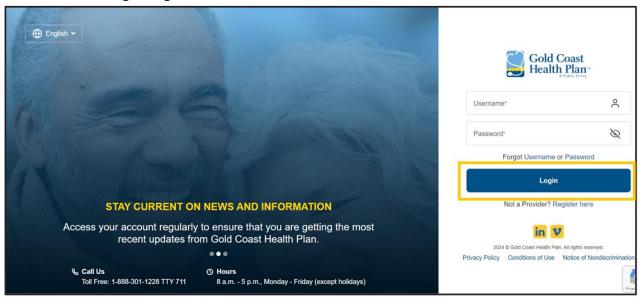

### Send One Time Passcode Page

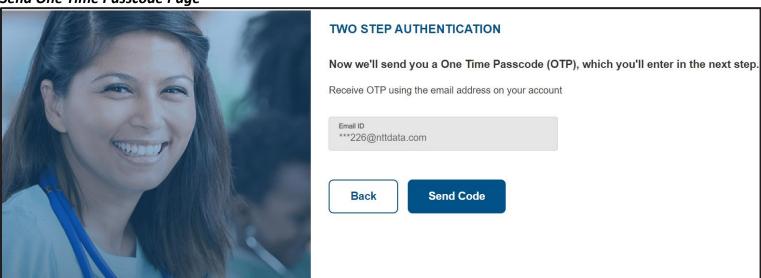

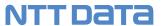

Enter One Time Passcode Page

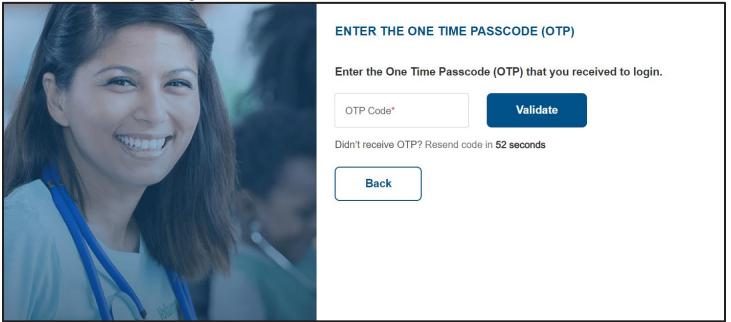

### **Session Timeout**

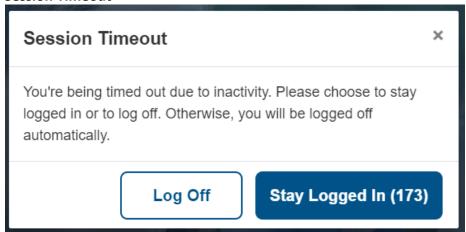

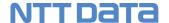

### Step-by-Step Instructions

### Steps More Information

### Start on the GCHP Provider Portal Login Page

### 1. Enter your portal account Username and Password.

If your login is not successful, then you will have four attempts to enter your portal Username and Password correctly. After the fourth attempt your portal account will be locked.

If your login is successful and Two Factor Authentication is ON, then you will be taken to The **Send One Time Passcode** page.

If Two Factor Authentication is OFF, then you will be taken to the **Provider Portal Dashboard.** 

#### TIP!

! If you have forgotten your username or password refer to the "Forgot Username or Password" section of this document.

! Refer to the "Account Settings" section of this document to learn how to turn off the Two-Factor Authentication setting.

! If your account is locked, you can change your password using the Forgot Password option or reaching out to the GCHP Administrator.

### **Send One Time Passcode Page**

### 2. Receive OTP using your email address.

The email address associated to your portal account will display by default.

### 3. Click the Back button.

The previous page is displayed.

#### 4. Click the Send Code button.

The One Time Passcode will be sent to your email address.

### **Enter One Time Passcode Page**

### 5. Enter One Time Passcode.

The temporary code is only valid for 20 minutes. After 20 minutes the code will expire.

#### 6. Click the Resend Code link.

The **Resend Code link** will become enabled one minute after the initial OTP was sent. Once selected, you will receive a new One Time Passcode and the previous code will expire.

### 7. Click the Back button.

The previous page is displayed.

#### 8. Click the Validate button.

If the OTP does not match with the code sent to your email address or if the OTP is expired, then you will not be able to log in to the portal. You will have

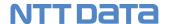

three attempts to enter the OTP incorrectly, on the fourth attempt you will be redirected to the **Login** page.

If the OTP does match with the code sent to your email address, then the **Provider Portal Dashboard** will display.

9. The Provider Portal Dashboard displays.

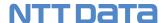

### How to change your Two-Factor Authentication Preference

You have the option to protect your account with an added layer of security. It is called "two-factor authentication" or "2FA" (or "two-step authentication"). With 2FA, even if someone gets your GCHP password, they will not be able to sign in to your account.

By default, 2FA will be enabled when registering on the portal, however, 2FA is optional. You will still be able to access the portal even if you choose to disable two-factor authentication.

### Before You Begin

Login to the GCHP provider portal and start from the Provider Dashboard. Select the **My Account** menu from the Welcome menu.

### Screens

### Provider Dashboard - My Account Menu

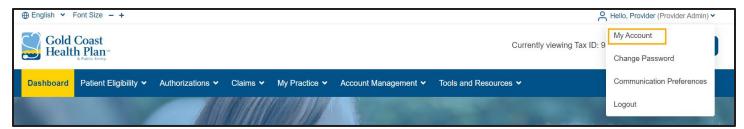

### **Edit Two-Step Verification Option**

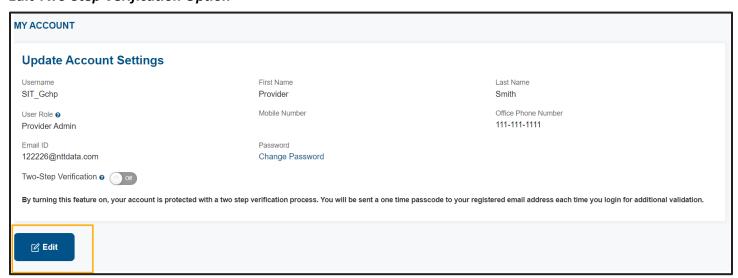

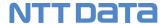

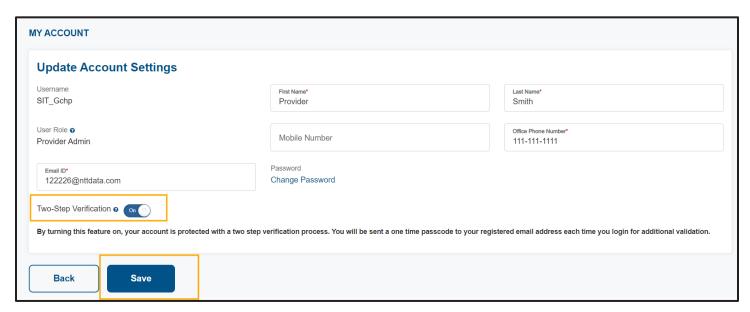

### Step-by-Step Instructions

Steps More Information

### **Provider Dashboard Page**

1. Click Welcome [Your Name]

Then click My Account menu.

### **My Account Page**

2. Click Edit Button

Choose either to turn the 2FA Preference on or off.

### 3. Click the Save button

The provider portal will display a success message telling you that your 2FA preference has been changed. Once you have changed your 2FA preference then you can log out and log back in for the changes to take effect.

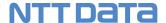

### **How to Log Out**

For security purposes, it is recommended that you log out of the Provider Portal instead of just closing your browser. Follow these step-by-step instructions to securely end your provider portal session.

### Screens

Provider Dashboard Page - Logout

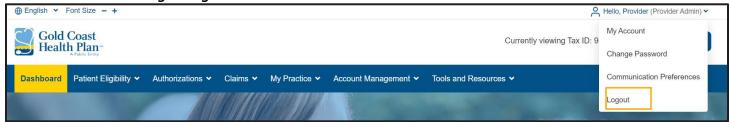

### Step-by-Step Instructions

Steps More Information

### **Provider Dashboard Page**

- 1. Click the Welcome [Provider Name] option.
  - This option is located near the top right of the page.
- 2. Click the Logout option.

You will be returned to the **Provider Portal Login** page.

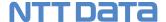

### **How to use the Forgot Password Option**

Changing your password is easy. Follow these step-by-step instructions on how to create a new password when you cannot remember your current password.

### Before You Begin

- ✓ You will need to know your username
- ✓ You will need access to your email account to receive a validation code.

### Screens

Provider Portal Login Page - Forgot Password

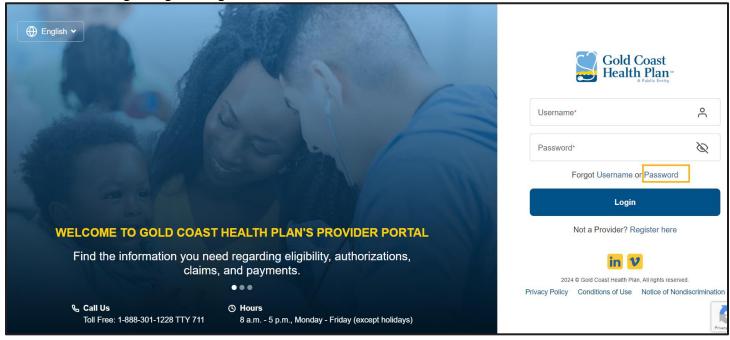

### Forgot Password – Enter Username Page

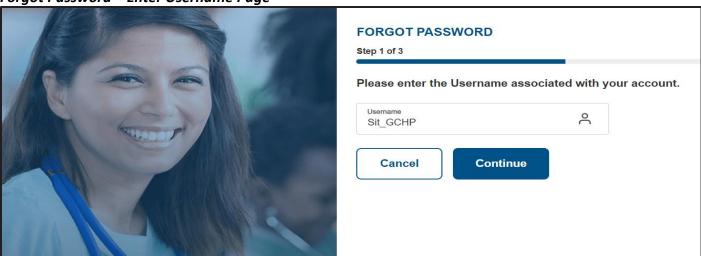

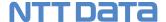

### Forgot Password - Send One Time Passcode page

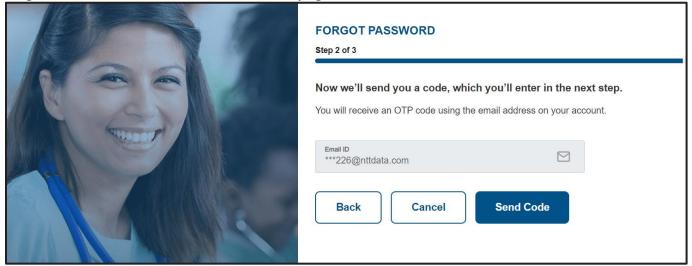

### Forgot Password – Enter One Time Passcode Page

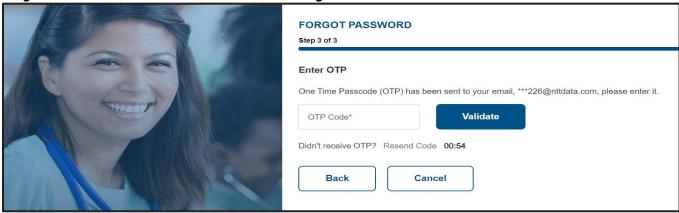

### Forgot Password – Change Password Page

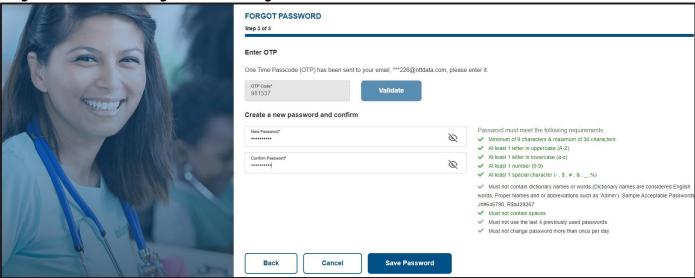

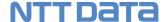

### Step-by-Step Instructions

### Steps More Information

### **Start from GCHP Provider Portal Login Page**

### 1. Select Forgot Password Option.

The Forgot Password page is displayed.

### **Forgot Password Page**

### 2. Enter your Username.

You will not be allowed to proceed if the entered Username is not associated to a GCHP provider portal account.

#### 3. Click the Cancel button.

The Login page is displayed.

#### 4. Click the Continue button.

The Send One Time Passcode page is displayed.

### **Send One Time Passcode Page**

### 5. Receive OTP using your email address.

The email address associated to your portal account will display by default.

#### 6. Click the Back button.

The previous page is displayed.

### 7. Click the Cancel button.

The Login page is displayed.

### 8. Click the Send Code button.

The One Time Passcode will be sent to your email address.

### **Enter One Time Passcode Page**

### 9. Enter One Time Passcode.

The temporary code is only valid for 20 minutes. After 20 minutes the code will expire.

#### 10. Click the Resend Code link.

The **Resend Code link** will become enabled one minute after the initial OTP was sent. Once selected, you will receive a new One Time Passcode and the previous code will expire.

### 11. Click the Cancel button.

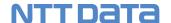

The **Login** page is displayed.

#### 12. Click the Back button.

The previous page is displayed.

#### 13. Click the Validate button.

If the OTP does not match with the code sent to your email address or if the OTP is expired, then you will not be able to proceed with changing your password. You will have three attempts to enter the OTP incorrectly, on the fourth attempt you will be redirected to the **Login** page.

If the OTP does match with the code sent to your email address, then the **Change Password** page will display.

### **Change Password Page**

### 14. Enter New password.

#### 15. Confirm New Password.

The new password and confirmed password must match.

### 16. Click the Cancel button.

The **Login** page is displayed.

#### 17. Click the Back button.

The previous page is displayed.

### 18. Click the Save Password button.

The **Change Password Confirmation** message is displayed.

### **Change Password Confirmation Message**

### 19. Click the Go to Login Page button.

The Login page is displayed.

Enter your new username and password on the **Login** page.

### Tip!

! Be sure to follow the onscreen instructions when creating your new password.

#### Important!

! Password cannot be changed more than once a day

! Check your email for a Portal Confirmation email

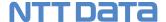

### **How to use the Forgot Username Option**

Retrieving your username is easy. Follow these step-by-step instructions on how to retrieve your username when you cannot remember your current username.

### Before You Begin

- ✓ You will need to know your email address
- ✓ You will need access to your email account to receive a validation code.

### Screens

### Provider Portal Login Page - Forgot Username

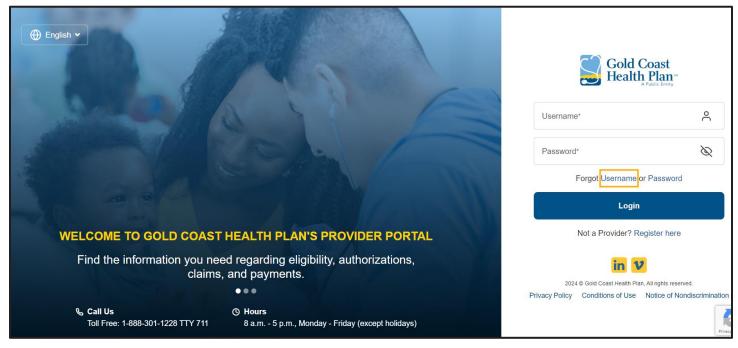

### Forgot Username – Enter Email Address Page

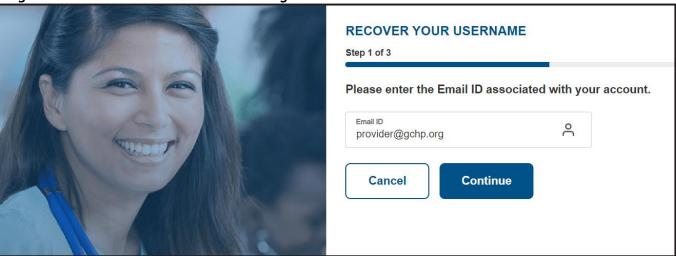

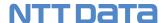

Forgot Username – Send One Time Passcode Page

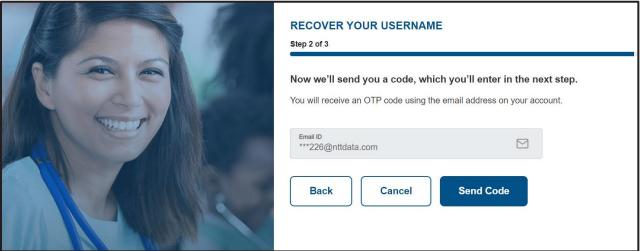

Forgot Username – Enter One Time Passcode Page

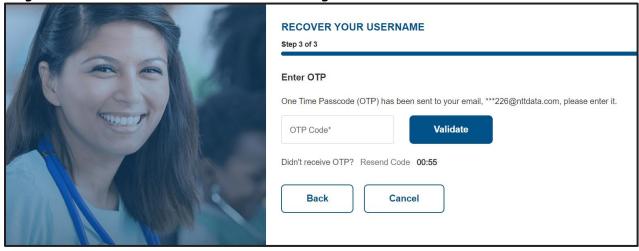

Forgot Username – Username Recovered Message

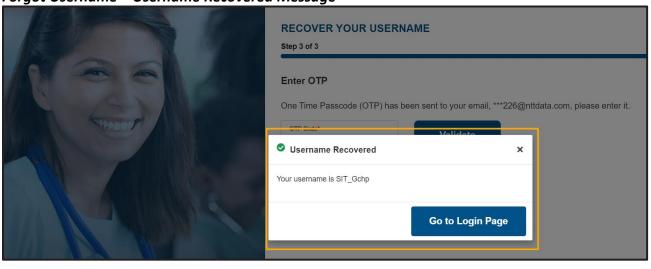

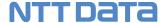

### Step-by-Step Instructions

### Steps More Information

### **Start from GCHP Provider Portal Login Page**

### 1. Select Forgot Username Option.

The Forgot Username page is displayed.

### **Forgot Password Page**

### 2. Enter your Email Address.

You will not be allowed to proceed if the entered email address is not associated to a GCHP provider portal account.

#### 3. Click the Cancel button.

The **Login** page is displayed.

### 4. Click the Continue button.

The **Send One Time Passcode** page is displayed.

### **Send One Time Passcode Page**

### 5. Receive OTP using your email address.

The email address associated to your portal account will display by default.

### 6. Click the Back button.

The previous page is displayed.

#### 7. Click the Cancel button.

The **Login** page is displayed.

### 8. Click the Send Code button.

The One Time Passcode will be sent to your email address.

### **Enter One Time Passcode Page**

### 9. Enter One Time Passcode.

The temporary code is only valid for 20 minutes. After 20 minutes the code will expire.

### 10. Click the Resend Code link.

The **Resend Code link** will become enabled one minute after the initial OTP was sent. Once selected, you will receive a new One Time Passcode and the previous code will expire.

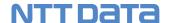

### 11. Click the Cancel button.

The **Login** page is displayed.

#### 12. Click the Back button.

The previous page is displayed.

### 13. Click the Validate button.

If the OTP does not match with the code sent to your email address or if the OTP is expired, then you will not be able to proceed with changing your password. You will have three attempts to enter the OTP incorrectly, on the fourth attempt you will be redirected to the **Login** page. If the OTP does match with the code sent to your email address, then the **Username Recovered message** will display.

### **Username Recovered Confirmation Message**

14. Username will display on the popup message.

Tip! Check your email for a Portal Confirmation email

### 15. Click the Go to Login Page button.

The **Login** page is displayed. Enter your new username and password on the **Login** page.

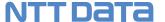

### 3 The Provider Dashboard

The dashboard provides easy navigation to high-level metrics with the ability to drill down to detailed information simply by selecting the desired object. Once logged in, the Dashboard displays data based on your Preferred Tax ID selection.

### Before You Begin

Log in to the GCHP provider portal and start from the Provider Dashboard.

### Screens

### Provider Portal Dashboard with no information available

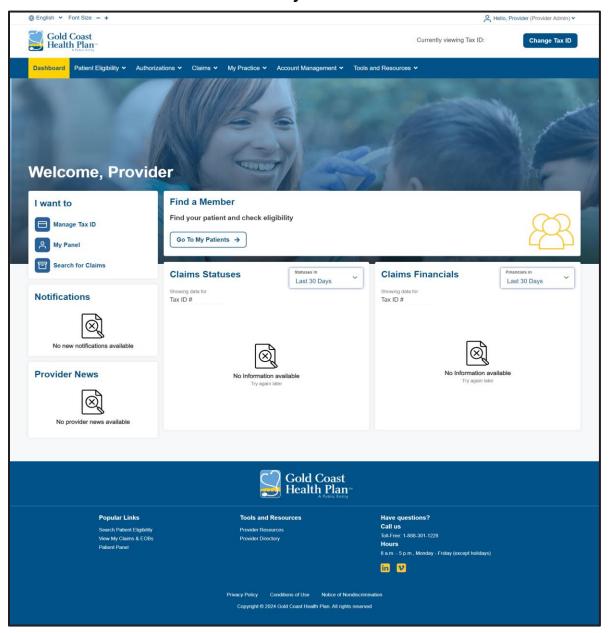

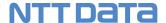

### Provider Portal Dashboard with Provider News Widget and Banner

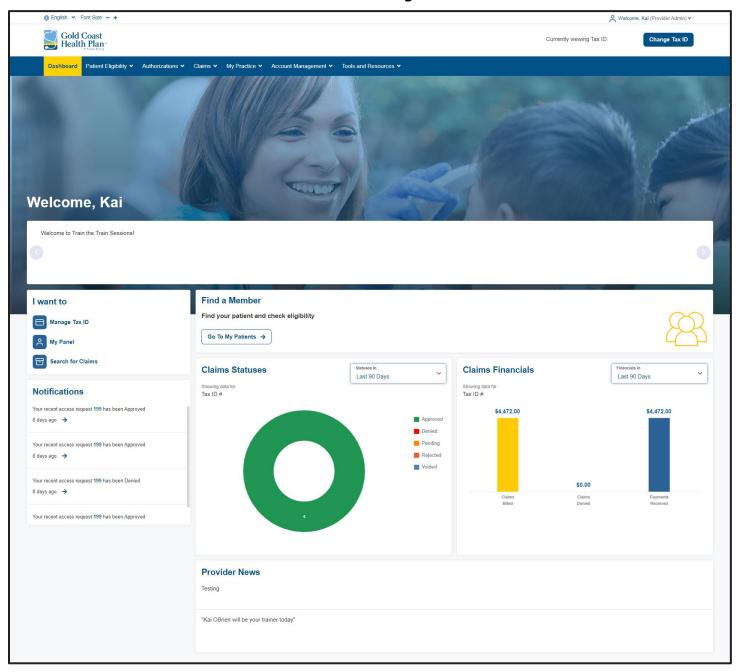

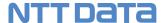

### **Provider Portal Dashboard without Claims Widgets (Office Staff Authorizations)**

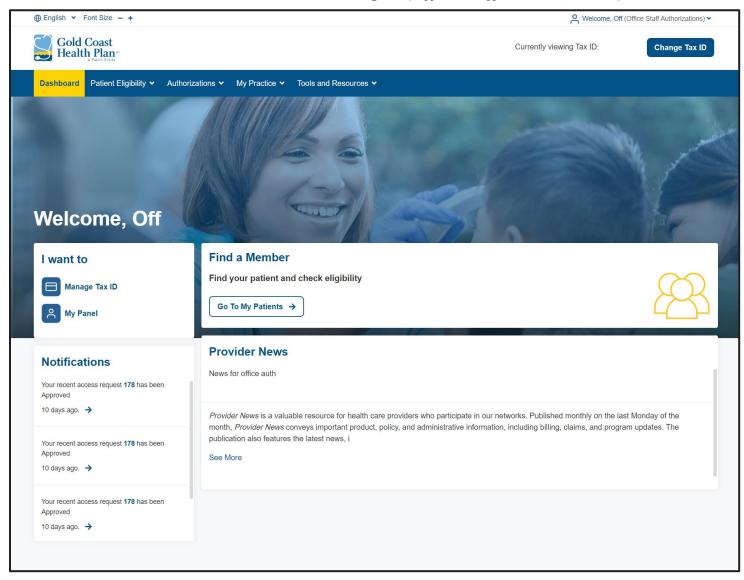

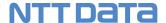

### **Provider Dashboard Functions**

### **Provider Dashboard**

### 1. Dashboard Widgets

The Provider Dashboard contains several small boxes called widgets. Widgets display on the dashboard based on the user's role. The data displayed in each widget is dependent on the Preferred Tax ID/Location selected.

The Provider News widget is general information that all GCHP providers can view. GCHP Administrators can configure provider news to display for specific user roles, date range or Tax ID.

Provider Notifications are specific notifications that display on the dashboard and via email.

- Claim Status Notification
- Request Access Status Notification

### 2. Welcome <Your Name><User Role>

Select the dropdown arrow next to <Your Name> to display a list of options.

- My Account
- Change Password
- Communication Preferences
- Logout

### 3. Currently Viewing <Tax ID>

By default, the Preferred Tax ID will be set to the Tax ID and access level approved during your registration.

The selected Tax ID and access level will control the data displayed on the Dashboard, Claims Search, Claims Submission, Patient Panel, Physician listing, Provider Information.

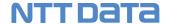

#### 4. Main Menu Toolbar

The Main Menu Toolbar provides a list of menu options that allow you to go directly to the page or function you want to access.

- Patient Eligibility: Verify patient eligibility
- Authorizations: Redirect to TruCare via Single Sign On to submit and view authorizations
- Claims: Submit, view and correct claims
- Patient Panel: View and print your patient panel list
- Account Management: Portal management resources for Provider Administrators
- Tools and Resources: Quick links to the most used GCHP provider resources

The footer provides you with the Provider Engagement Center phone number and hours of operation. You can also view GCHP's Popular links, Resources, Privacy Policy, Conditions of Use and Notice of Nondiscrimination.

Click on this option to change the portals display language. The default language is English.

Click the minus(-) option to make the text on the portal appear smaller. Click the plus(+) option to make the text on the portal larger.

### 5. Footer

### 6. Language Selection

### 7. Font Size

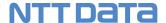

### 4 Provider Tax ID Preferences

You can decide what information you would like to display on your dashboard by selecting from the list of approved Tax IDs available to you on the Preferred Tax ID page. When you click the **Change Tax ID** button on the dashboard, you will be taken to the Preferred Tax ID selection page.

### How to choose your Preferred Tax ID

Tax ID's which have been approved by the GCHP administrator will display on the Billing Tax ID Preferences screen. You can select one Tax ID as the Preferred Tax ID.

Follow these step-by-step instructions to choose your Preferred Tax ID.

### Before You Begin

Login to the GCHP provider portal and start from the Provider Dashboard. Select the **Billing Tax ID Preferences** menu from the **My Practice** menu.

### Screenshot

### Provider Portal Dashboard - Billing Tax ID Preferences Menu

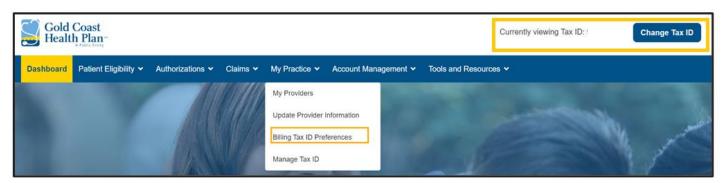

### Billing Tax ID Preferences Page

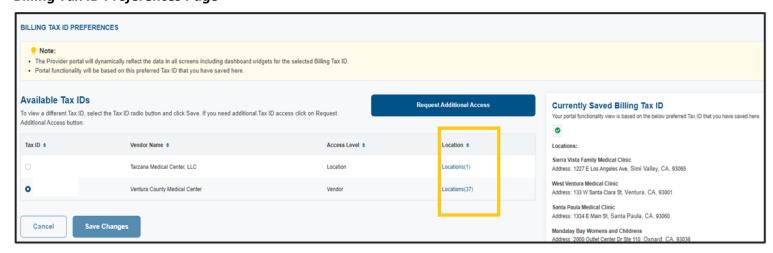

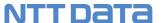

### Billing Tax ID Preferences - Location Details Page

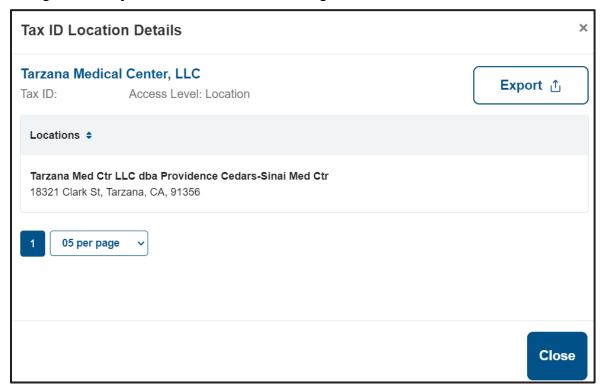

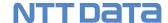

# Step-by-Step Instructions Steps

### **More Information**

### Start on the Provider Dashboard

### 1. Click on My Practice>>Billing Tax ID Preferences

The Billing Tax ID Preferences Page displays.

### 2. Select Your Preferred Tax ID.

By default, the Billing Tax ID that was approved during registration will be selected.

To change your default Tax ID, select the radio button next to the Tax ID.

All approved Tax ID's will display on the Billing Tax ID Preferences screen.

### 3. Click Location(s) link

The Tax ID Location Details page is displayed.

**Export a copy** – Click the **Export** button at the top right of the Tax ID Location Details page to export to Excel or PDF file.

#### 4. Save Your Tax ID Preferences.

Click the **Save button** to save your Tax ID preferences. You may change your Tax ID preferences at any time.

### 5. Click Request Additional Access Button.

The Request Additional Access page displays.

#### **IMPORTANT!**

! The portal will dynamically reflect the data in all screens including dashboard widgets for the TAX ID and access level that displays for the Selected Billing Tax ID. Except for the Account Management and Authorization features which are based on all active Tax IDs associated to the portal user.

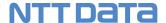

## How to request additional portal access

Follow these step-by-step instructions to request approval for additional Tax IDs or Locations to be added to your portal account.

## Before You Begin

Login to the GCHP provider portal and start from the Provider Dashboard. Select the **Manage Tax ID** menu from the **My Practice** menu.

#### Screenshot

Provider Portal Dashboard – Manage Tax ID Menu

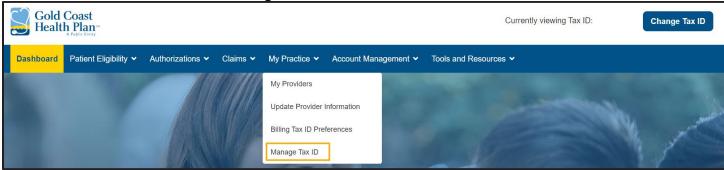

#### Manage Tax ID -Request Additional Access Page

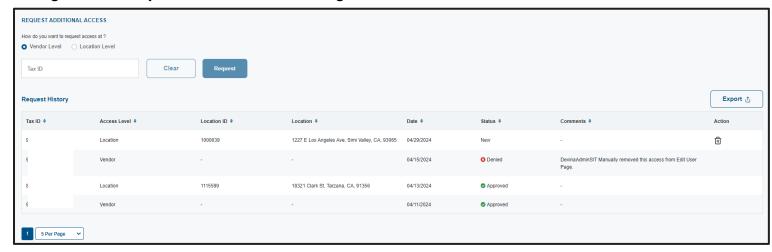

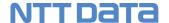

# Step-by-Step Instructions Steps

#### **More Information**

#### Start on the Provider Dashboard

#### 1. Click on My Practice>>Manage Tax ID

The Manage Tax ID Page displays.

## 2. Request Additional Vendor or Location level Access

To request access to a Tax ID at the vendor level then enter the Billing Tax ID number then click the **Request Button.** 

To request access to a Tax ID at the location level then select a location from the drop-down list then click the **Request Button**. The location drop-down list will only display locations associated with the entered Tax ID.

Your request will instantly appear in the **Request History Grid.** 

# 3. Your requests for additional access will be displayed in the Request History Grid.

All requests for additional access will display with a status of New, Approved or Denied.

Requests in a status of new can be deleted from the Request History Grid by clicking on the trash can icon.

#### 4. Click the Export button

You can download and save your search results in Excel or PDF format.

#### **IMPORTANT!**

! If an invalid Tax ID is entered, then an error message will appear.

! Each new access request will be reviewed for approval from the GCHP Administrator.

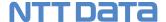

## 5 Patient Eligibility

The Patient Eligibility search provides you with the ability to verify if a patient is eligible for care.

## **How to View Patient Eligibility**

Follow these step-by-step instructions to view a patient's eligibility detail record.

## Before you Begin

Login to the GCHP provider portal and start from the Provider Dashboard. Select the **Patient Eligibility** menu from the **Patient Eligibility Search** menu.

You will need one or more of the following:

- ✓ GCHP Member ID for an active or inactive member,
- ✓ Any of the minimum search combinations listed at the top of the search page.

#### Screens

Provider Portal Dashboard - Patient Eligibility Menu

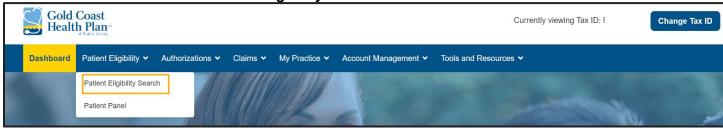

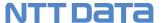

## Patient Eligibility Search Page

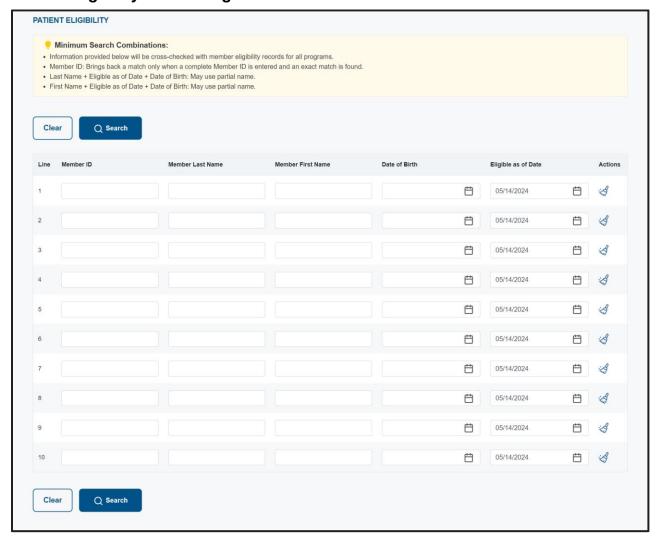

### Patient Eligibility Search Results Page

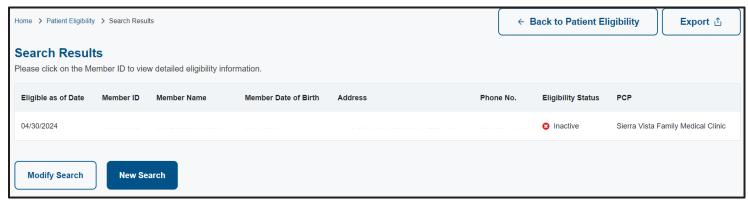

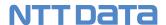

## Patient Eligibility Details Page

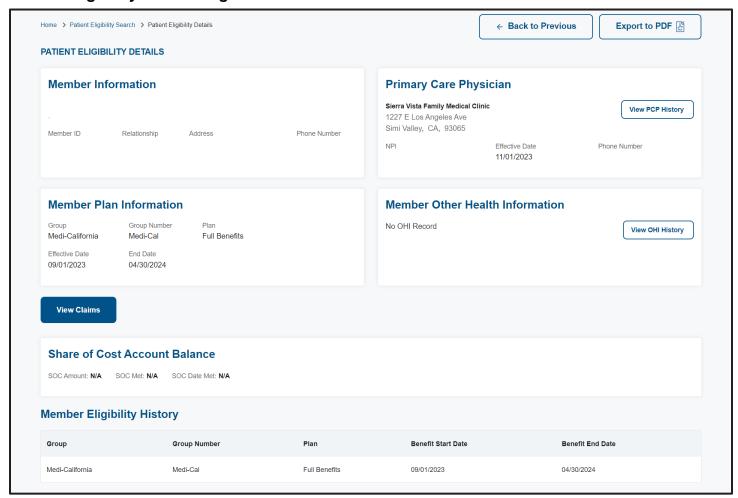

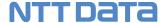

#### **OHI History Page**

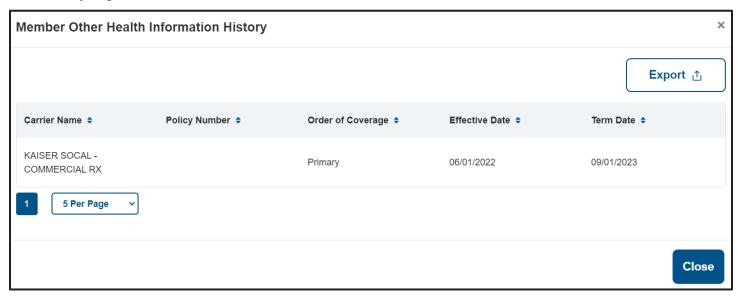

#### **PCP History Page**

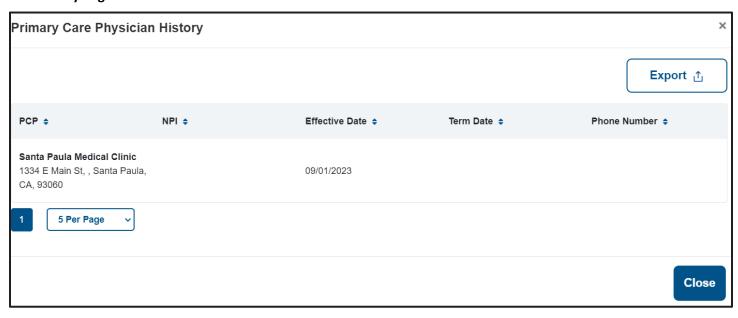

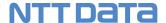

## Step-by-Step Instructions

#### Steps More Information

#### Start on the Provider Dashboard

#### 1. Click Patient Eligibility >> Patient Eligibility Search on the main menu.

The Patient Eligibility Search page is displayed

#### **Patient Eligibility Search Page**

#### 2. Enter your desired search criteria.

You can search by the following search options:

- Member ID: Must enter complete Member ID
- Member First Name: Must enter a min of three characters
- Member Last Name: Must enter a min of three characters
- Date of Birth
- Eligibility as of date: Search for a date in the past, current or future

#### IMPORTANT!

! You can view a maximum of three years of eligibility history.

! All GCHP members who match the search results will return regardless of the users selected Preferred Tax ID.

! If no match is found a message will display.

#### 3. Click the Search button

The Patient Eligibility Search Results page is displayed.

#### **Patient Eligibility Search Results**

#### 4. View your Patient Eligibility search results list.

Your Patient Eligibility search results list will display in a table format. . The patient eligibility search will display a member's current, future or past eligibility history assignment. You can control how many results display per page by using the results per page drop-down just below the table.

The green checkmark icon verifies that the member is eligible for care. A red X icon verifies that the member is not eligible for care.

#### 5. Click the Member ID link

The **Patient Eligibility Details** page is displayed.

#### 6. Click the Export button

You can download and save your search results in Excel or PDF format.

#### **Patient Eligibility Details Page**

#### 7. View the patient's eligibility information.

The PCP Information section will display PCP information based on the selected **Eligibility as of Date**.

The OHI Information section will display OHI information based on the selected **Eligibility as of Date**.

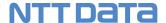

#### 8. What's next...

**Export a copy** – Click the **Export** button at the top right of the Patient Eligibility Details page to export a copy of the patient eligibility information in PDF format

**View Claims** – Click the **View Claims** button to see a list of this patient's medical claims

**View Other Health Insurance History** – Click the **View OHI History** button to see a list of all the patients' OHI history records. OHI History is not dependent on the selected **Eligibility as of date**.

**View Primary Care Provider History** – Click the **View PCP History** button to see a list of all the patient's PCP history records. The PCP History is not dependent on the selected **Eligibility as of date**.

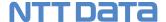

## **6 Patient Panel**

The Patient Panel search feature lets you view patients associated with a PCP location for the selected Preferred Tax ID on the Dashboard.

### **How to View Patient Panel**

Follow these step-by-step instructions to view your patient panel.

## Before You Begin

Login to the GCHP provider portal and start from the Provider Dashboard. Select the **Patient Panel** menu from the **Patient Eligibility** menu.

You will need one or more of the following search criteria:

- ✓ Select Preferred Tax ID on the Dashboard
- ✓ GCHP Member ID for an active or inactive member,

#### Screens

#### Provider Portal Dashboard – Patient Panel Menu

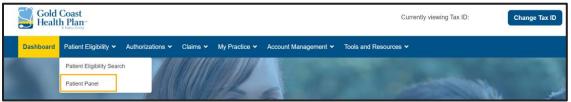

#### Patient Panel Page

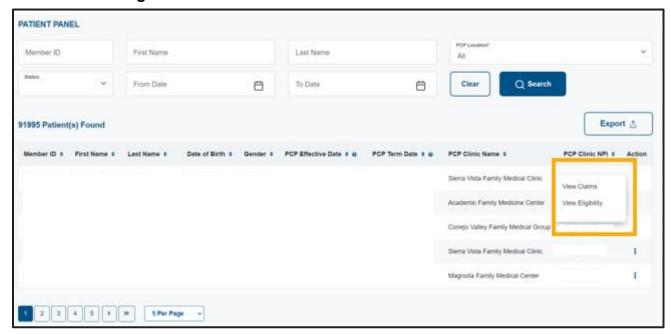

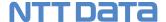

# Step-by-Step Instructions Steps

#### **More Information**

#### Start on the Provider Dashboard

#### 1. Click Patient Eligibility >> Patient Panel on the main menu.

The Patient Panel Search page is displayed

#### **Patient Panel Search Page**

#### 2. Enter your desired search criteria.

You can search by the following search options:

- Member ID: Must enter complete Member ID
- Member First Name
- Member Last Name
- Member Status: Inactive, Active or All
- PCP Locations: list of all PCP locations associated to the
   Preferred Tax ID selection. ALL Locations is selected by default
- From Date To Date: Search for Past, current or future span

#### **IMPORTANT!**

! You can view a maximum of three years of history.

! To search against all locations, search by a member's ID or Member Name.

#### 3. Click the Search button

The **Patient Panel Results** page is displayed.

#### 4. View your Patient Panel search results list.

Your Patient Panel search results list will display in a table format. The patient panel will display a member's current, future or past PCP assignment. You can control how many results display per page by using the results per page dropdown just below the table.

#### TIP!

! If no match is found a message will display.

#### 5. Click the Export button

You can download and save your search results in Excel or PDF format.

#### **Patient Panel Action Menu**

#### 6. Click the View Eligibility link under the action menu.

The Patient Eligibility page will display.

#### 7. Click the View Claims link under the action menu.

The Claims Search page will display.

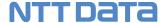

## 7 Physician Listing

The Physician search feature allows you to search for physicians tied to the Preferred Tax ID selected on the Dashboard.

## **How to View Physician Listing**

Follow these step-by-step instructions to view the list of physicians tied to your Tax ID.

## Before You Begin

Login to the GCHP provider portal and start from the Provider Dashboard. Select the **My Providers** menu from the **My Practice** menu.

You will need one or more of the following:

- ✓ Select Preferred Tax ID on the Dashboard
- ✓ Physicians first and/or last name

#### Screens

Provider Portal Dashboard - My Providers Menu

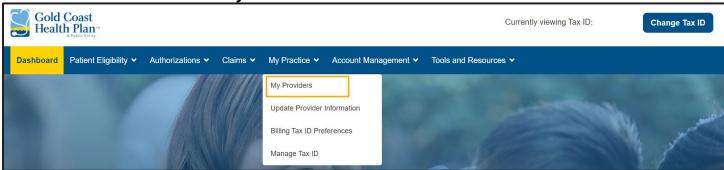

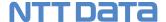

My Providers Page

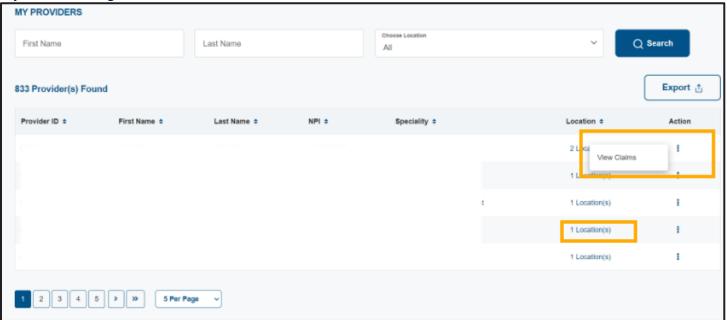

My Providers Location Details Page

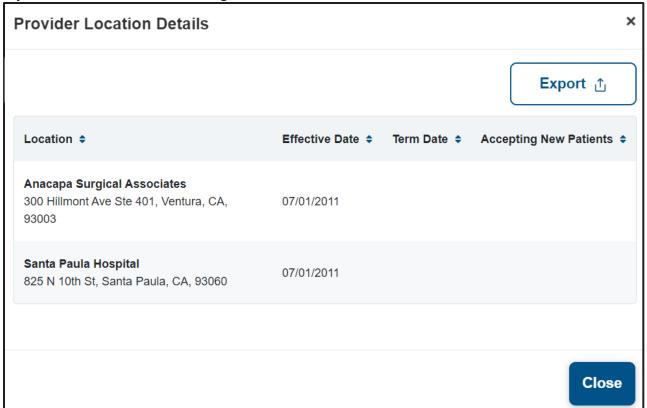

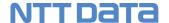

## Step-by-Step Instructions

Steps More Information

#### Start on the Provider Dashboard

#### 1. Click My Practice >> My Providers on the main menu.

The My Providers Search page is displayed.

#### **My Providers Search Page**

#### 2. Enter your desired search criteria.

You can search by the following search options:

- Providers First Name
- Providers Last Name
- Locations: ALL Locations is selected by default

#### 3. Click the Search button

The My Providers Results page is displayed.

#### 4. View your My Providers search results list.

My Providers search results list will display in a table format. You can control how many results display per page by using the results per page drop-down just below the table.

#### TIP!

! If no match is found a message will display.

#### 5. Click the Export button

You can download and save your search results in Excel or PDF format.

#### 6. Click Location(s) link

The **Provider Location Details** page is displayed.

**Export a copy** – Click the **Export** button at the top right of the Provider Location Details page to export to Excel or PDF file.

#### 7. Click the View Claims link under the action menu.

The Claims Search page will display.

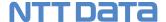

## 8 Provider Information

The provider information search feature lets you view locations and physicians associated to the Preferred Tax ID selected on the Dashboard.

## **How to View Provider Information**

Follow these step-by-step instructions to view provider information for locations and physicians tied to your Tax ID.

## Before You Begin

Login to the GCHP provider portal and start from the Provider Dashboard. Select the **Providers Information** menu from the **My Practice** menu.

You will need one or more of the following:

✓ Select Preferred Tax ID on the Dashboard

#### Screens

#### Provider Portal Dashboard - Provider Information Menu

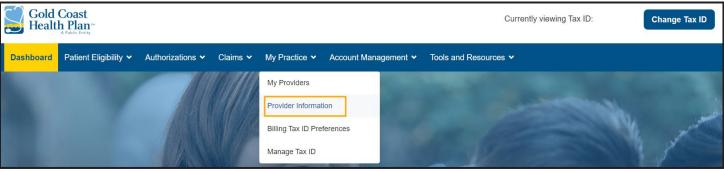

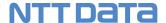

#### **Provider Information Page**

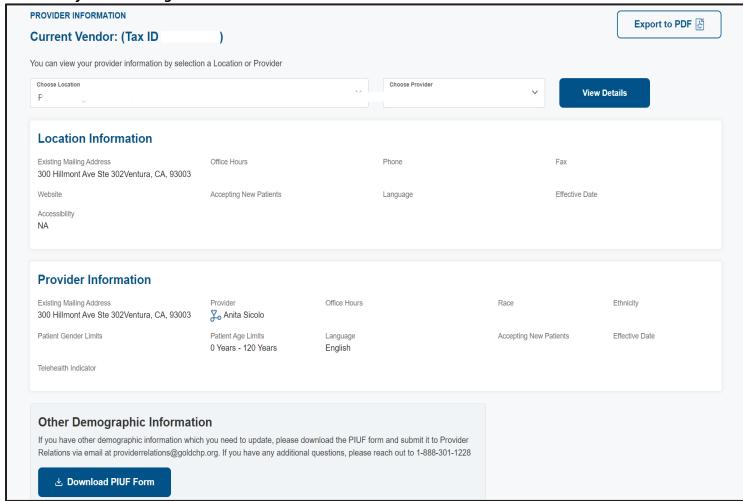

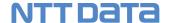

## Step-by-Step Instructions

Steps More Information

#### Start on the Provider Dashboard

1. Click My Practice >> Provider Information on the main menu bar.

The **Provider Information** page is displayed.

## **Provider Information Page**

2. Select a Location from the list and click the View details button.

The Location Information page is displayed.

3. Select a Physician from the list and click the View details button.

The **Provider Information** page is displayed.

4. Click the Export to PDF button

You can download and save your search results in PDF format.

5. Click the Download PIUF Form button

The Provider Information Update Form(PIUF) will open in a new tab.

.

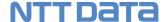

## 9 Authorizations

## How to view authorizations via TruCare

Follow these step-by-step instructions to be redirected to TruCare ProAuth to view and submit authorizations.

## Before You Begin

Login to the GCHP provider portal and start from the Provider Dashboard. Select the Authorization Request menu from the Authorizations menu.

#### Screens

#### Authorization Request Page

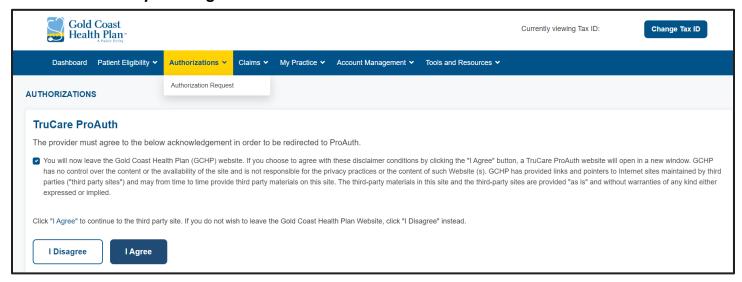

## Step-by-Step Instructions

#### **More Information Steps**

#### Start from the Portal Dashboard

#### 1. Agree to the GCHP Terms of Use.

You must check the "I agree" checkbox and button to be redirected to TruCare third party site. If you select "I Disagree" you will be redirected to the Dashboard.

#### ! IMPORTANT

ProAuth will display authorizations for all NPIs submitted from the portal even if the NPI is shared by more than one location.

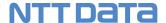

## 10 Claims

You can search and submit medical claims for members associated with the Preferred Tax ID you have selected on the Dashboard.

## **How to Search for Claims**

Follow these step-by-step instructions to:

- View a list of claims associated with your Tax ID number
- Export a list of claims associated with your Tax ID number
- View a claim detail record

## Before You Begin

Login to the GCHP provider portal and start from the Provider Dashboard. Select the **Claims Search** menu from the **Claims** menu.

✓ Select Preferred Tax ID on the Dashboard. The claims search will display on claims for the selected TaxID even if the user has location level access.

You will need one or more of the following pieces of information to search for claims:

- Claims In (the last 30 days or other date span)
- Claims Status
- Patient Account Number
- Member Last Name: Must enter a min of three characters
- GCHP Member ID number
- Authorization Number
- Claim Number
- Billing Location

#### Advanced search criteria:

- Member First Name: Must enter a min of three characters
- Date of Birth
- Gender
- Provider Number
- Provider NPI
- Provider Last Name
- Provider First Name
- Claim Type
- Check/EFT Number
- Date of Service date range
- Display only Paid claims

## **NTT Data**

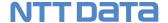

#### Screens

#### Provider Dashboard - Claim Search Menu

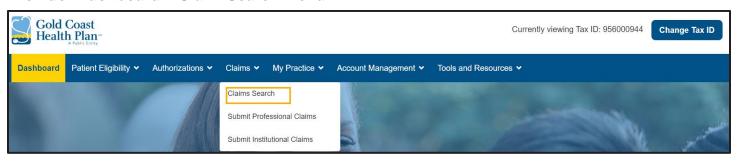

## **Claims Search Page**

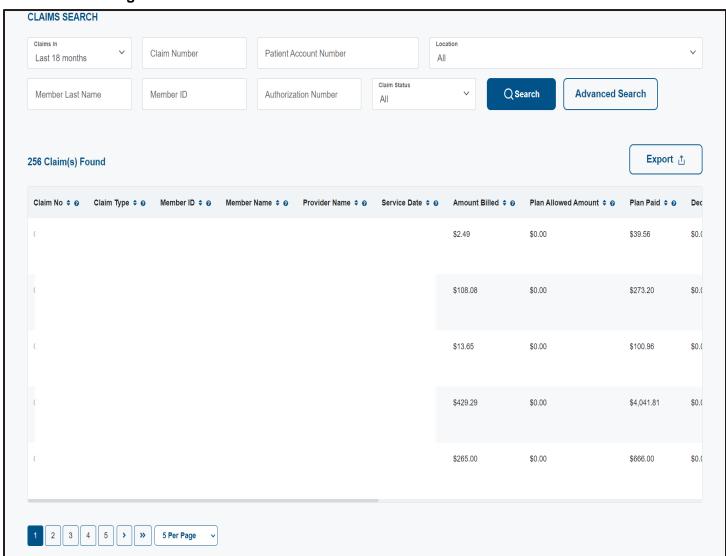

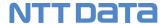

#### **Advanced Search Page**

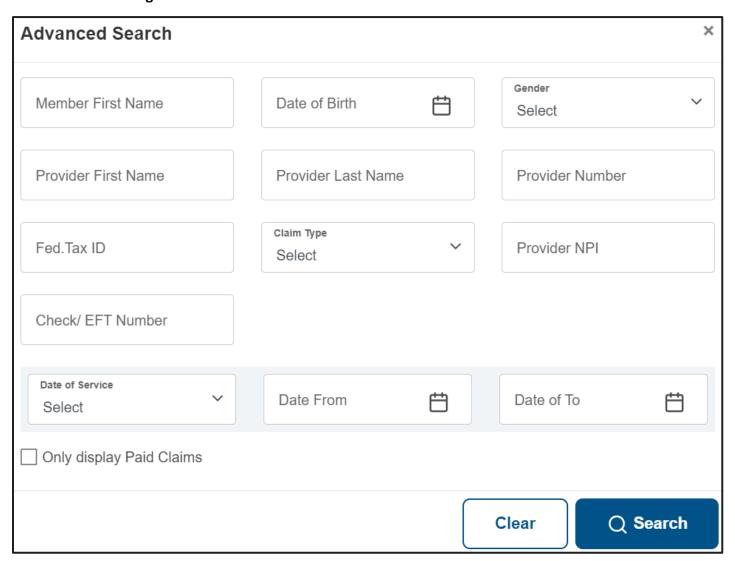

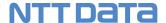

#### **Claims Details Page**

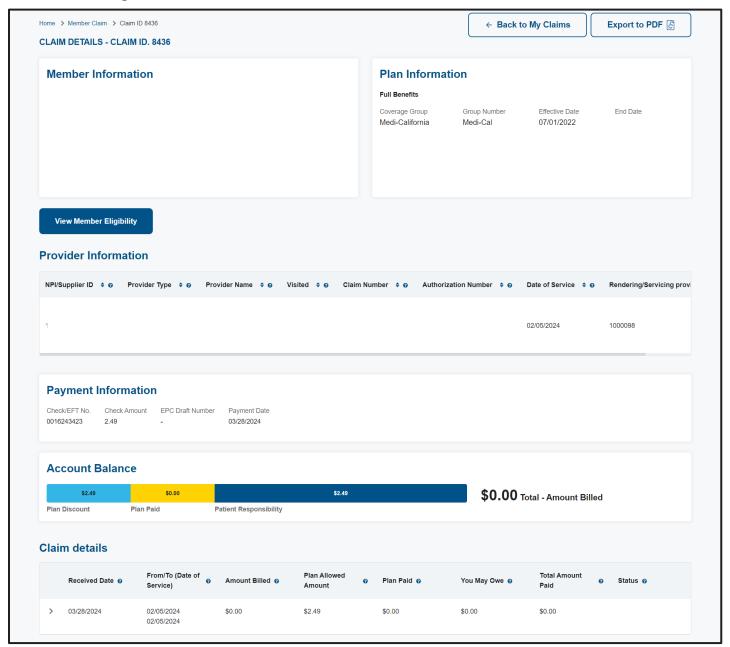

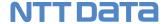

## Step-by-Step Instructions

#### Steps More Information

#### **Start from GCHP Provider Dashboard**

## 1. Click Claims >> Claims Search on the main menu bar. The Claims Search page is displayed.

#### **IMPORTANT!**

! Providers can search for ALL Member claims based on their selected Preferred Tax ID.

#### **Claim Search Page**

#### 2. Enter the desired search criteria.

You can enter as many or as few data elements as you want. The provider number, NPI, First and Last name fields return search results for both the billing and rendering provider on a claim.

**TIP!** Click the Advanced Search button to open the Advanced Search box where many more search criteria options are available.

#### 3. Click the Search button.

The search results are displayed in the grid at the bottom of the Claims Search page.

#### 4. Click the Export button

You can download and save your search results in Excel or PDF format.

! The claim search will display historical and recent claims. Historical claims will contain minimal claim information.

#### 5. View your claims search results list.

Your Claims search results list will display in table format. You can control how many results display per page using the results per page dropdown just below the table. ! You can view a maximum of three years of claim history.

#### 6. Click a Claim Number link to view the claim's details.

The Claim Detail page is displayed.

#### **Claim Details Page**

#### 7. View the Claim Detail information.

#### 8. What's Next...

**Download the claim detail as a PDF file** – Click the icon at the top right of the Claim Detail page to download a copy of the file as a PDF file.

**View Claims Details** – View patient, plan, provider, claim header, and claim details information.

**View Eligibility** – Click the View Eligibility button at the bottom of the page to view the member's eligibility information.

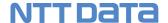

## **How to Submit a Professional Claim**

You can submit new, corrected, or cancelled professional claims through the GCHP provider portal.

## Before You Begin

Login to the GCHP provider portal and start from the Provider Dashboard. Select the **Submit Professional Claims** tab from the **Claims** menu.

✓ Select Preferred Tax ID on the Dashboard

#### Screens

#### Provider Dashboard - Submit Professional Claim Menu

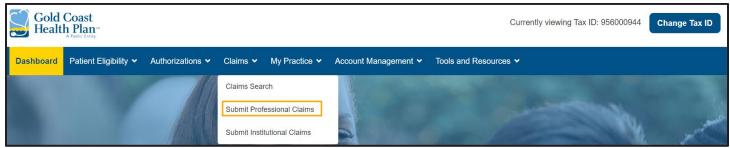

#### Professional Claim - New Batch Listing Page

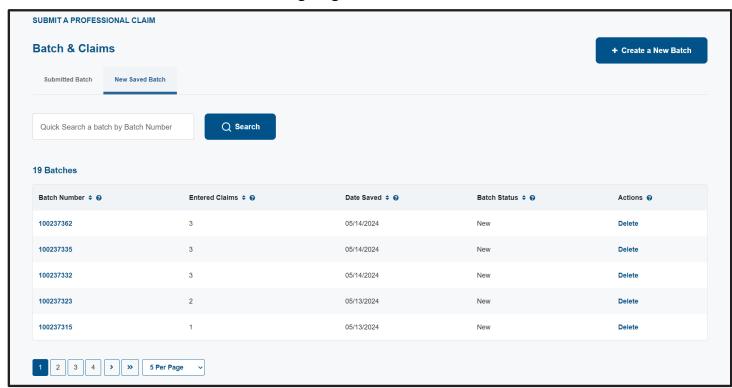

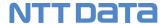

## Professional Claim - Claim Listing Page

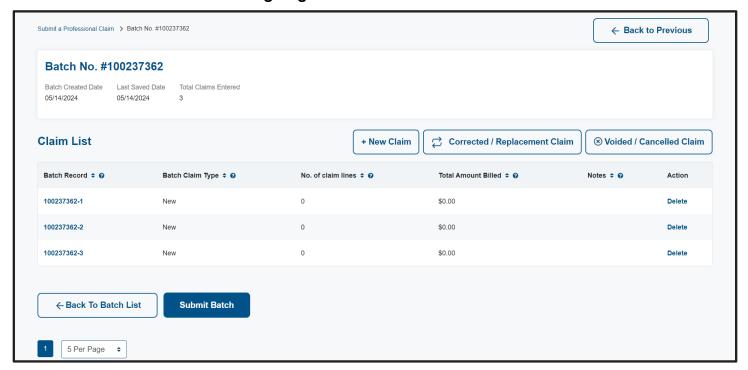

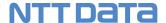

## Professional Claim - Member Information Page

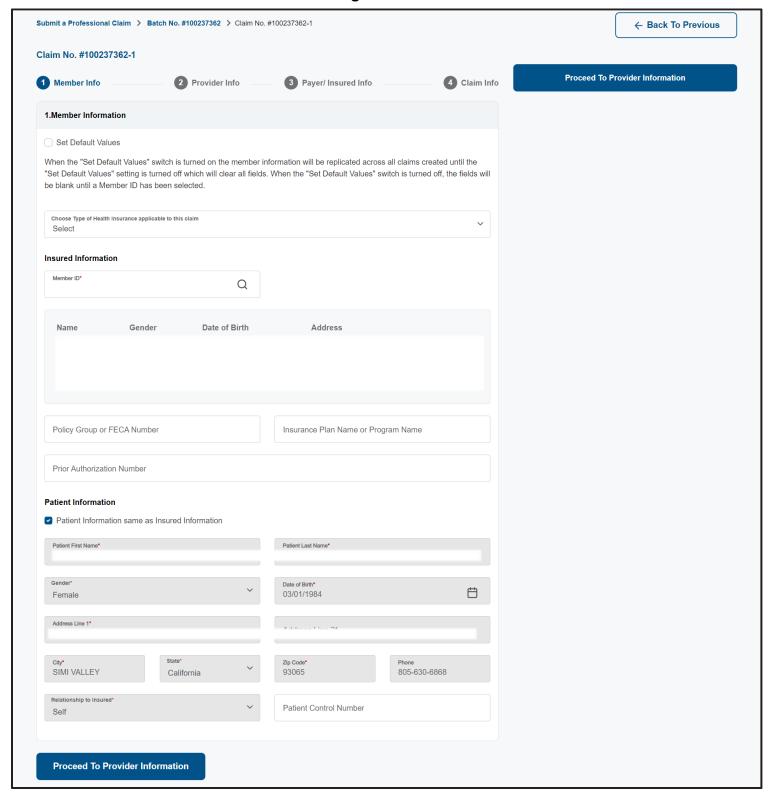

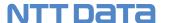

Professional Claim - Provider Information Page

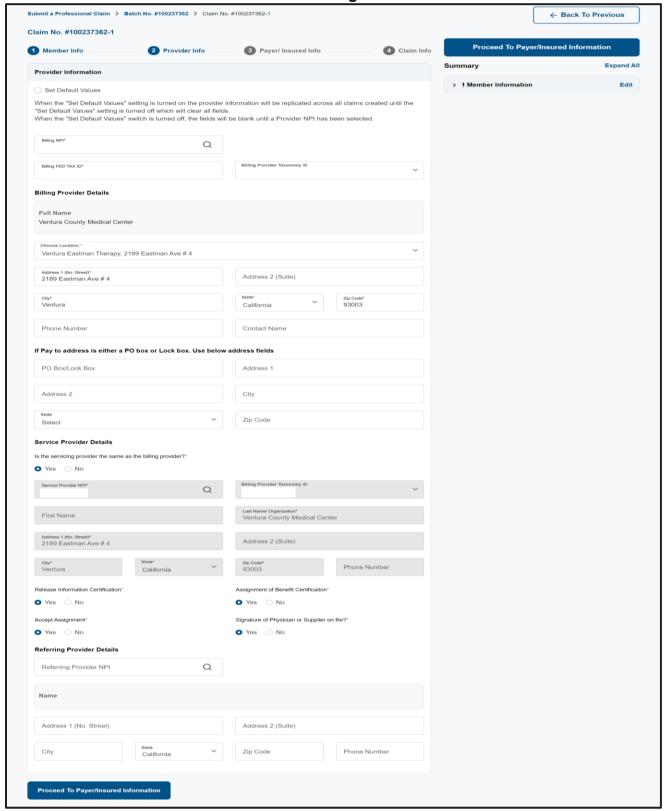

## Professional Claim - Payer/Insured Information Page

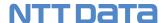

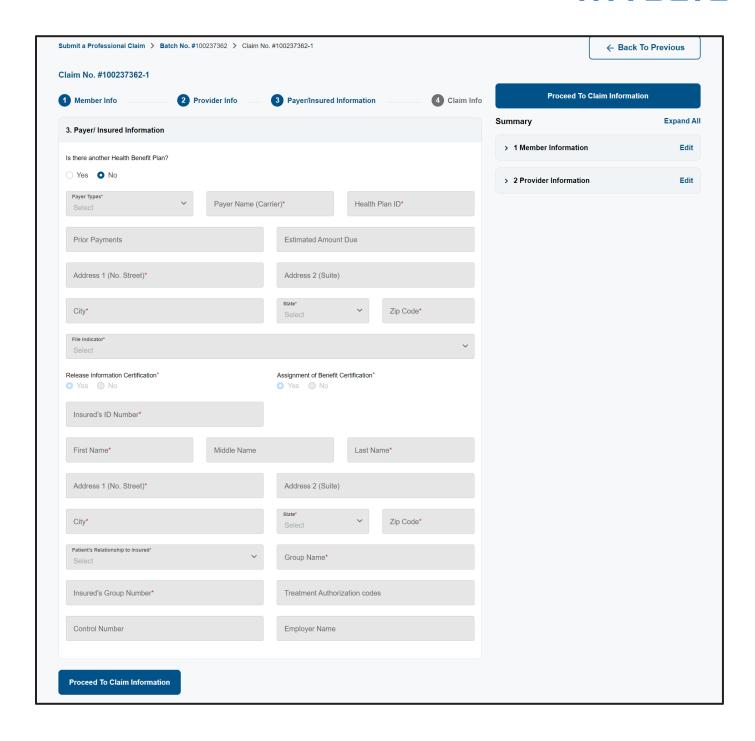

## Professional Claim - Claim Header Information Page

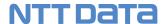

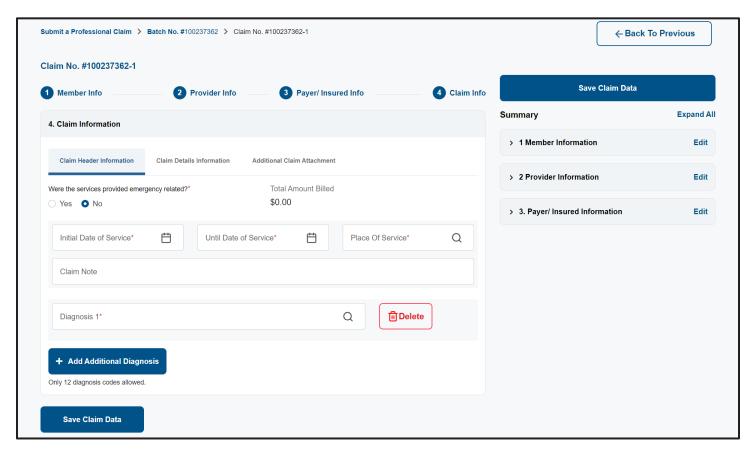

## Professional Claim - Claim Details Information Page

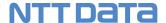

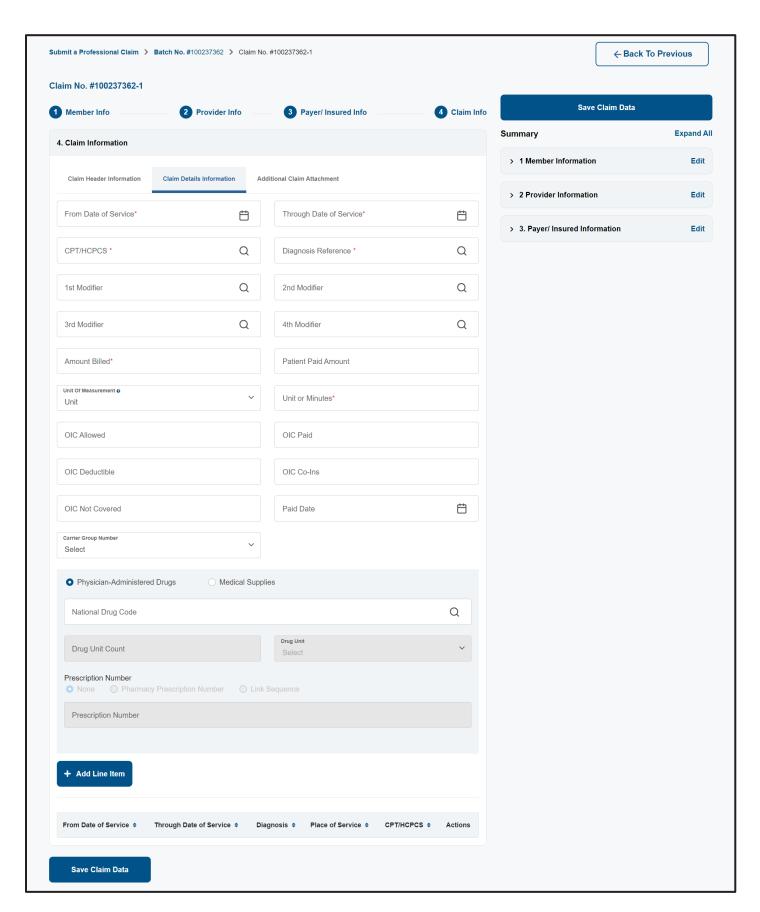

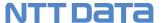

Professional Claim - Medical Supplies

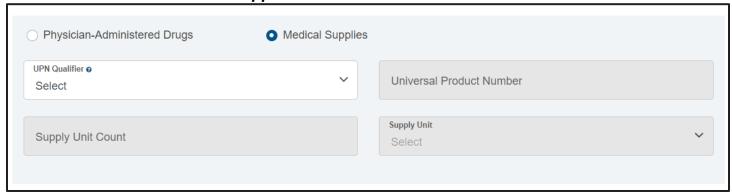

#### Professional Claim - Additional Claim Attachment Page

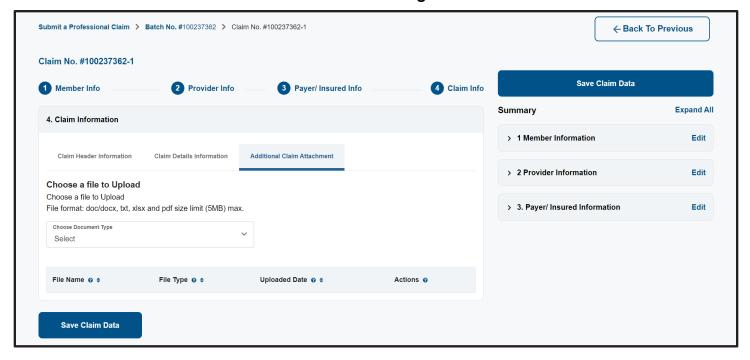

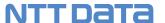

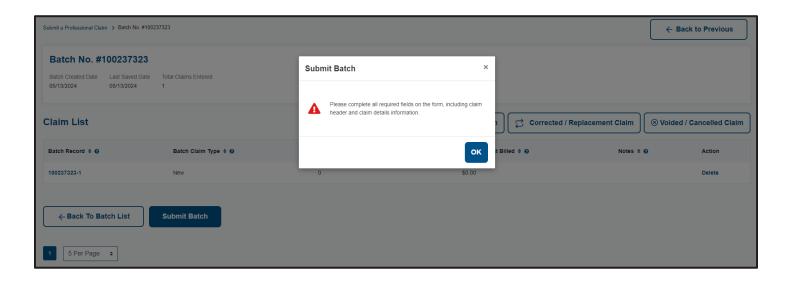

## Professional Claim - Submit Batch Confirmation Message

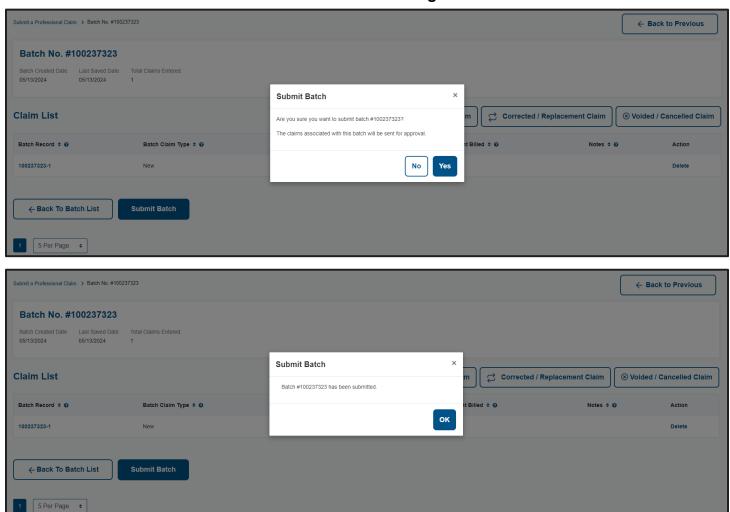

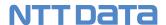

## Professional Claim - Submitted Batch Page

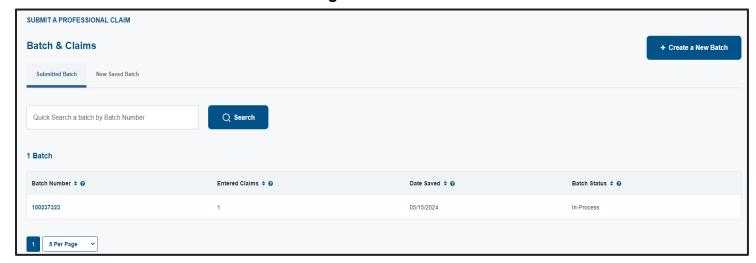

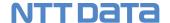

## Step-by-Step Instructions

Steps More Information

#### Start on the Provider Portal Dashboard Page

#### 1. Select Submit Professional Claim

Then click the "Create New Batch" button. Once within the batch click the "New Claim" button and the Institutional claim screen will display.

#### TIP!

Choose *Create a New Batch* or use an existing New Batch that has not been submitted yet. A batch can consist of one or more claims. You can submit more than one claim, but you are not required to.

#### **Member Information**

#### 2. Member Search

Search for and select the Member.

#### TIP!

! You can manually enter a Member ID or use the search function.

#### 3. Set Default Values

Select the Set Default Value checkbox when you are submitting multiple claims for the same Patient.

If you have multiple claims for the same Member you can select the Set Default Values checkbox and the Member information will be replicated across all claims you enter. Member information displays as read only.

! Make sure to deselect Set Default Values checkbox when you have a new Member you are submitting claims for.

#### 4. Patient Information

By default the "Patient is the same as Insured" checkbox is selected. If the patient is not the same as the member uncheck the checkbox and manually enter all required fields in the **Patient Information** section.

### **Billing Provider Information**

#### 5. Search for Billing Provider

You can manually enter a participating or nonparticipating Billing Provider Location NPI or use the search function. If the NPI cannot be found within GCHP system, then you will not be able to proceed.

#### TIP!

#### 6. Set Default Values

Select the Set Default Value checkbox when you are submitting multiple claims for the same Billing Location.

Billing Provider information will be replicated across all claims you enter.

! Make sure to deselect Set Default Values checkbox when you have a new Billing Provider you are submitting claims for.

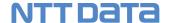

#### 7. Pay to address

If the pay to address is different than the billing address, then complete this section otherwise leave blank.

#### **Servicing Provider Information**

#### 8. Search for Servicing Provider

Enter participating or nonparticipating Servicing Provider information.

All fields will auto populate and display as read only once the Servicing Provider has been selected.

#### TIP!

! If yes, is selected the Billing Provider information will populate in the Servicing Provider fields and display as read only.

! If no, is selected you can manually enter the servicing provider NPI, if known, or search for providing using the search functionality. If GCHP does not have the Servicing Provider NPI in their database, this may be because the Provider is not in-network. You can still manually enter their information.

#### **Referring Provider Information**

#### 9. Search for Referring Provider

Enter participating or nonparticipating Referring Provider information.

All fields will auto populate and display as read only once the Referring Provider has been selected.

#### TIP!

! You can manually enter the referring provider NPI, if known, or search for providing using the search functionality. If GCHP does not have the Servicing Provider NPI in their database, this may be because the Provider is not in-network. You can still manually enter their information.

#### Other Payer/Insured Information

#### 10. Other Payer/Insured Information

By default, No is selected.

If yes, is selected enter the Other Health Insurance information.

If your patient has any other health information (OHI) or coordination of benefits (COB) with other insurance coverage, enter that information in the Payer/Insured Information section.

#### TIP!

! If No is selected, you can skip this section.

#### **Claim Header Information**

#### 11. From Date of Service/Through Date of Service

Enter From Date of Service and Through Date of Service

#### 12. Diagnosis Code

Enter or search for the diagnosis code.

#### TIP!

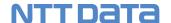

! You can remove an incorrectly selected diagnosis code by selecting the trash barrel icon.

#### TIP!

! Select the Save Claim Data button to SAVE the information you have entered.

#### 13. OPTIONAL Claim Notes

You can enter a claim note.

#### **Claim Details Information**

#### 14. Claim Details

At a minimum you must enter all required field information.

If a claim line involves other health insurance, enter the corresponding OIC (other insurance carrier) information.

If a claim line involves medication enter the National Drug Code (NDC) information. The NDC must be included for all medications/injections. It consists of 11 digits with no spaces or hyphens, in the 5-4-2 format.

If a claim invoices medical supplies, enter the Universal Product number (UPN). The provider must enter both an UPN qualifier (from the below list) and Universal product Number.

| UPN Qualifier | Descriptions                            | Length of UPN   |
|---------------|-----------------------------------------|-----------------|
| Н             | Health Care Industry<br>Bar Code (HIBC) | 6-18 Characters |
| EO            | GTIN EAN/UCC                            | 8 characters    |
| UP            | Consumer Package<br>Code U.P.C          | 12 characters   |
| EN            | European Article<br>Number (EAN)        | 13 characters   |
| ON            | Customer Order<br>Number                | 1-19 characters |

#### 15. Add Attachments

The Additional Claim Attachment tab allows you to attach two documents to your claim. Each doc must be less than 5MB in size. This is optional, it is not required to submit attachments with your claim. There are limitations in number of attachments and attachment size; the system will notify you if you reach the limit.

#### TIP!

! Select Add Line-Item button for EACH line of information you are entering. When selected the table will update with the information entered allowing you to enter the next line item.

! Total Amount Billed will be calculated automatically.

! Select the Save Claim Data button to SAVE the information you have entered.

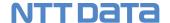

#### **Additional Information**

## 16. Add Claim

To add a claim to a saved claim batch, select the NEW tab. Select the batch you want to add the additional claim or claims to.

## 17. REPEAT TIP!

Repeat the process for EACH claim.

! You can save the batch until all claims you want to submit have been added.

#### **Submit Batch**

### 18. Click Submit Batch Button

Click the Submit Claim button on the Batch listing Page. You cannot edit a batch that has been **SUBMITTED**. The statuses that would display for a Submitted batch.

- Processed
- In-Process
- Batch Submission Failed -Provider can fix and resubmit batch
- Failed -Provider can fix and resubmit batch. The provider will receive an email with error reasons.
- Completed

#### TIP!

! When the batch is submitted the status will change from NEW to In-Processed.

! Once the batch has been processed the status will change to Processed.

! If there is an error during submission an Error message will display, and the status of the file will be **Batch Submission Failed** or **Failed** will display. Contact Provider Services for assistance.

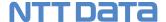

## **How to Submit Institutional Claim**

You can submit new, corrected, or cancelled institutional claims through the GCHP provider portal.

# Professional & Institutional Step-by-Step Instructions Before You Begin

Login to the GCHP provider portal and start from the Provider Dashboard. Select the **Submit Institutional Claims** tab from the **Claims** menu.

✓ Select Preferred Tax ID on the Dashboard

## Screens

## Provider Dashboard - Submit Institutional Claim Menu

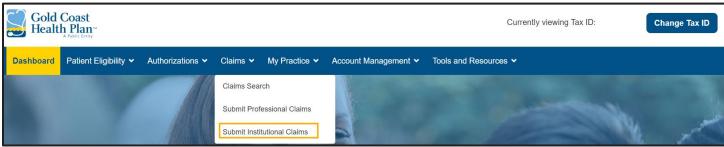

## Institutional Claim - New Batch Listing Page

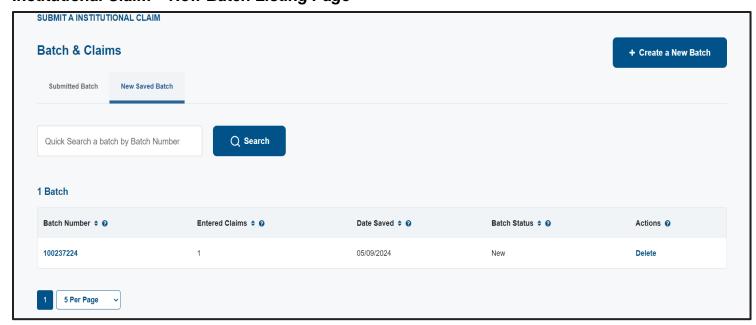

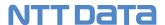

## Professional Claim – Claim Listing Page

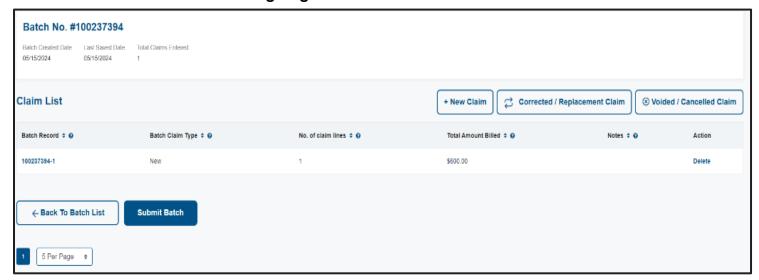

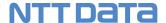

## Institutional Claim - Statement Covers Period Date Page

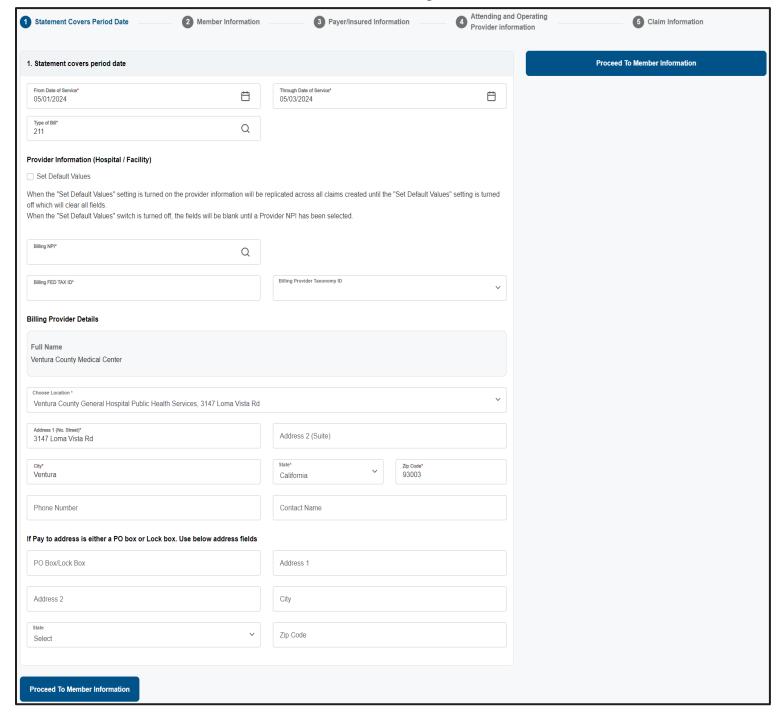

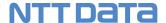

## Institutional Claim - Member Information Page

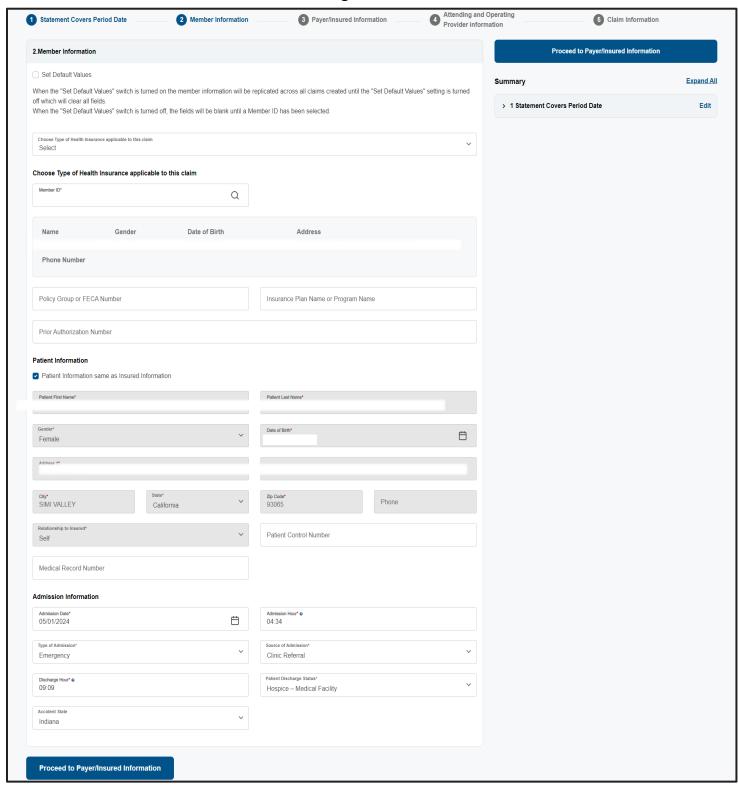

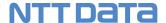

## Institutional Claim - Payer/Insured Information Page

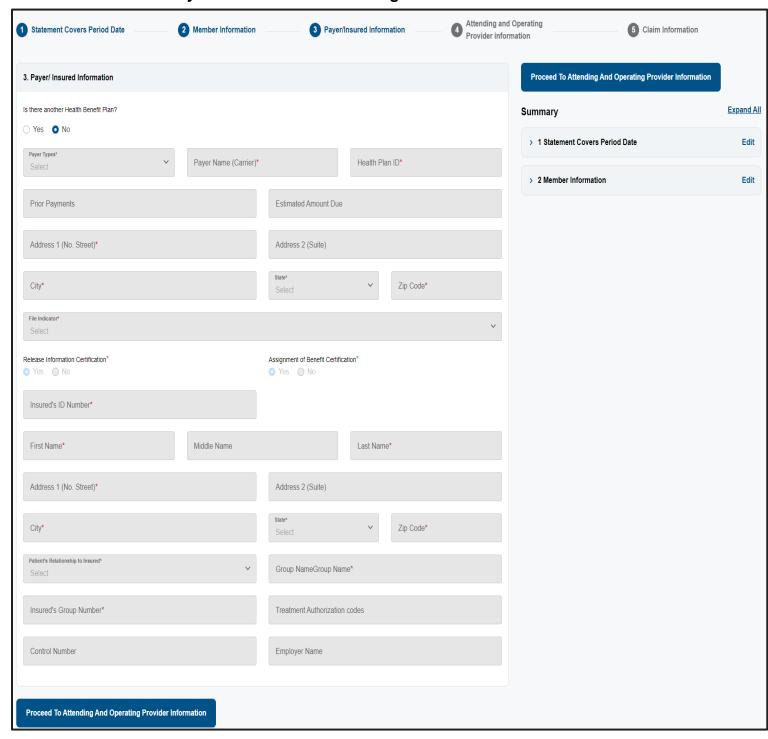

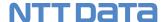

## Institutional Claim - Attending and Operating Provider Information Page

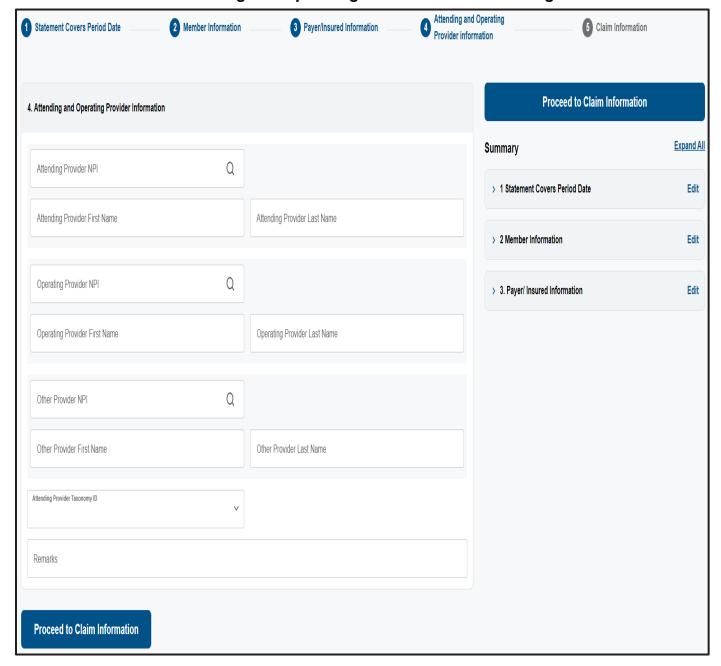

## Institutional Claim - Claim Header Information Page

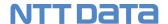

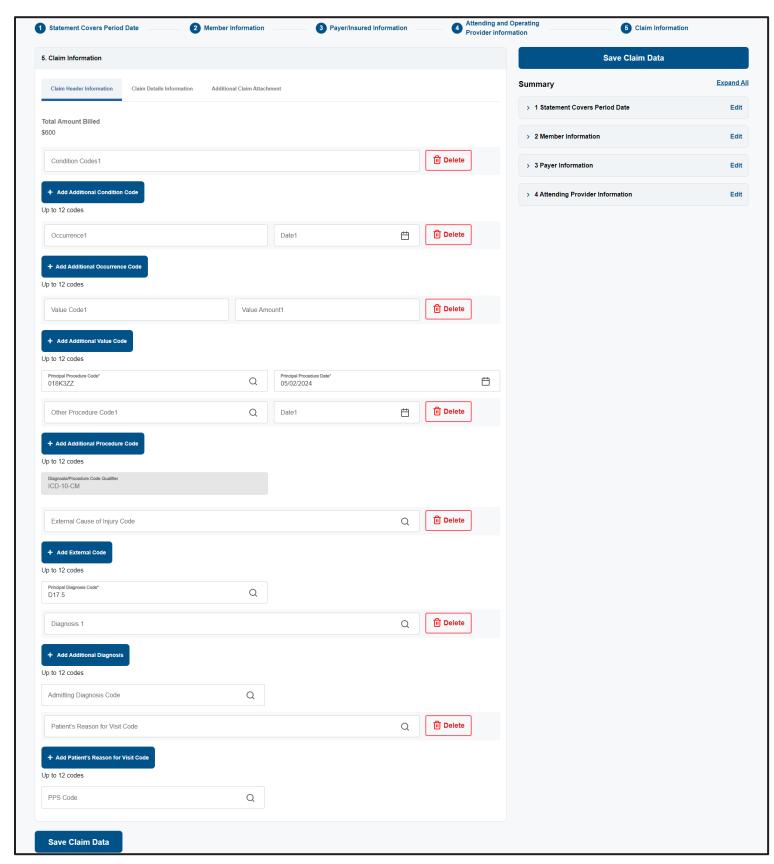

Institutional Claim - Claim Details Information Page

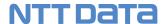

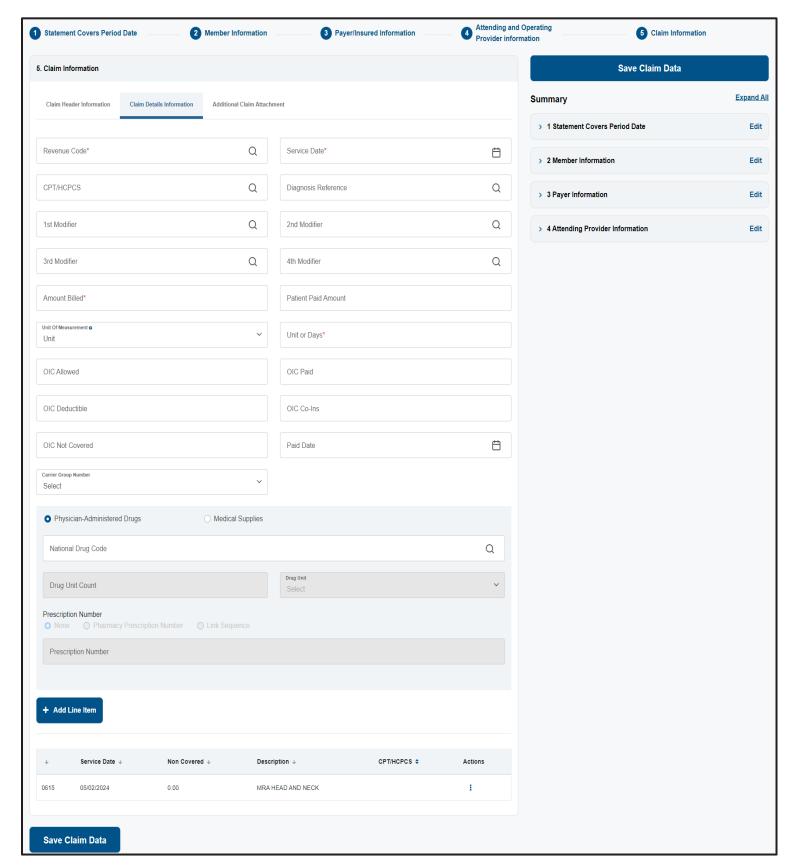

## Institutional Claim - Additional Claim Attachment Page

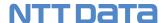

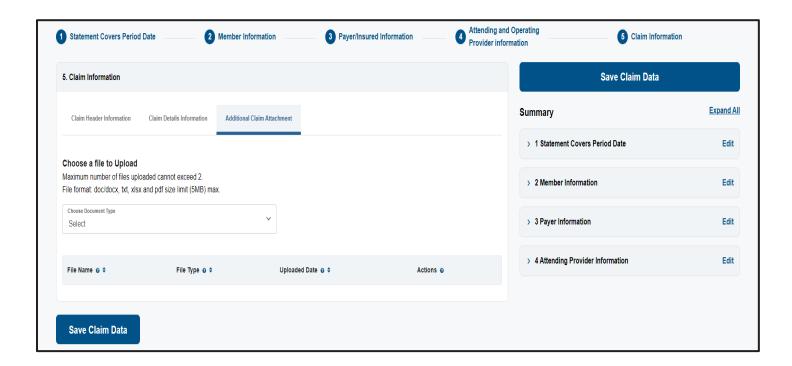

## Institutional Claim - Submitted Batch Page

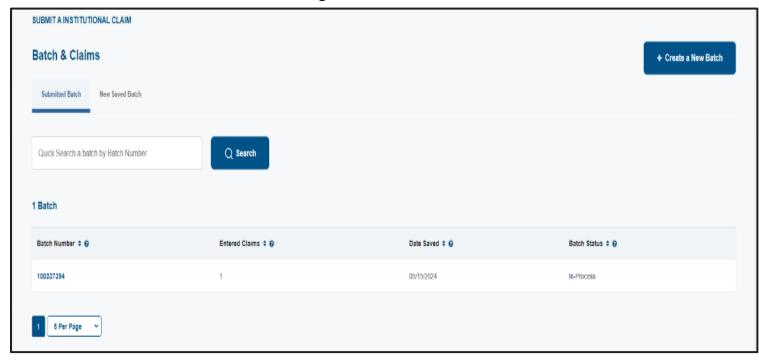

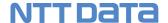

## Step-by-Step Instructions

Steps More Information

## Start from the Portal Dashboard Page TIP! 1. Select Submit Institutional Claim Then click the "Create New Batch" button. Once within Choose *Create a New Batch* or use an existing New Batch that has not been submitted yet. A batch can the batch click the "New Claim" button and the consist of one or more claims. You can submit more Institutional claim screen will display. than one claim, but you are not required to. **More Information Statement Covers Dates** TIP! 2. Statement Covers Dates ! Future date in the From Date of Service field cannot Manually enter or select from the calendar the From Date of Service and Through Date of Service exceed current date. Provider Information (Hospital/Facility) TIP! 3. Search for Hospital/Facility ! You can manually enter the participating or The name and address will populate with the nonparticipating billing provider location NPI, if hospital/facility information. known, or search for providing using the search functionality. 4. Pay to address If address is PO Box or Lock Box, complete this section. TIP! 5. Set Default Values ! Make sure to deselect Set Default Values checkbox Select the Set Default Values checkbox when you are when you have a new Billing Provider you are submitting multiple claims for the same Billing Provider. submitting claims for. If you have multiple claims for the same Hospital/Facility you can select the Set Default Values checkbox and the Member information will be replicated across all claims, you enter. Member information is displayed as read

## **Member Information**

only.

#### 6. Member Search

Search for or manually enter the Member ID.

#### 7. Patient Information

By default the "Patient is the same as Insured" checkbox is selected. If the patient is not the same as the member

### **IMPORTANT!**

! If a single match is found Member ID, name and address fields will auto populate.

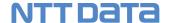

uncheck the checkbox and manually enter all required fields in the *Patient Information* section.

## 8. Admission & Discharge

Enter admission and discharge information in the fields.

- Admission Date
- Admission Hour
- Type of Admission
- Source of Admission
- Discharge Hour
- Patient Discharge Status
- Accident State

#### TIP!

! You cannot enter a future date in the Admission Date field.

! Only select Accident State if the treatment was accident related.

## **Payer/Insured Information**

#### 9. Other Health Insurance

By default, No is selected.

If yes is selected enter the Other Health Insurance information.

#### TIP!

! If No is selected, you can skip this section.

## **Attending, Operating & Other Provider Info**

## 10. Attending, Operating, Other Provider

Manually enter or search for the participating or nonparticipating Provider NPI.

#### TIP!

! If using the lookup functionality. If a match is found the NPI, First Name and Last Name field will auto populate.

! If Provider NPI is NOT found display popup message.

#### Claim Header Information

## 11. Condition/Occurrence/Value Codes

Enter the claim header information.

#### 12. Diagnosis Code

Enter or search for the diagnosis code.

## **Claim Details Information**

#### 13. Claim Details

Enter claim detailed information. At a minimum you must complete the required fields.

If a claim line involves other health insurance, enter the corresponding OIC (other insurance carrier) information.

If a claim line involves medication, enter the National Drug Code (NDC) information. The NDC must be

#### TIP!

! You can create as many line items as you choose for a given claim by selecting the Add 1 Row button. When selected the table will update with the information entered allowing you to enter the next line item.

! You can delete a row by selecting the checkbox on a given row and clicking on the delete button

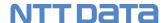

included for all medications/injections. It consists of 11 digits with no spaces or hyphens, in the 5-4-2 format.

#### 14. Add Attachments

The Additional Claim Attachment tab allows you to attach two documents to your claim. Each doc must be less than 5MB in size. This is optional, it is not required to submit attachments with your claim. There are limitations in the number of attachments and attachment size; the system will notify you if you reach the limit.

## 15. Repeat

Follow the above steps for every claim you create for a batch.

## **Save Batch**

### 16. Save Batch

You can edit a batch that has been **SAVED**, NOT submitted.

! Select the Save Claim Data button to SAVE the information you have entered. System also has auto save.

! Saved Batch will have a status of NEW until it is submitted.

## **Submit Batch**

#### 17. Submit Batch

You cannot edit a batch that has been **SUBMITTED**. The statuses that would display for a Submitted batch.

- Processed
- In-Process
- Batch Submission Failed -Provider can fix and resubmit batch
- Failed -Provider can fix and resubmit batch. The provider will receive an email with error reasons.
- Completed

#### TIP!

! When the batch is submitted the status will change from NEW to In-Processed.

! Once the batch has been processed the status will change to Processed.

! If there is an error during submission an Error message will display, and the status of the file will be **Batch Submission Failed or Failed** will display. Contact Provider Services for assistance.

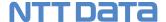

## **How to Submit Corrected or Voided Claim**

## Before You Begin

✓ Log in to the Provider Portal and start from any screen.

## Screens

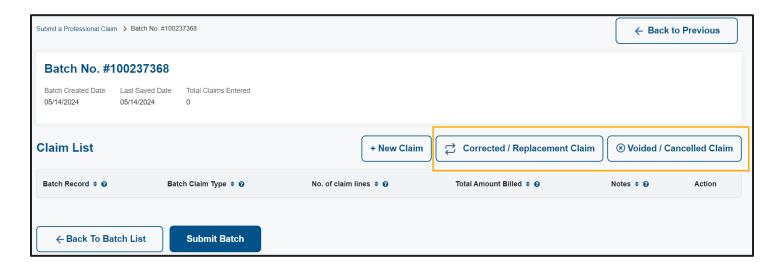

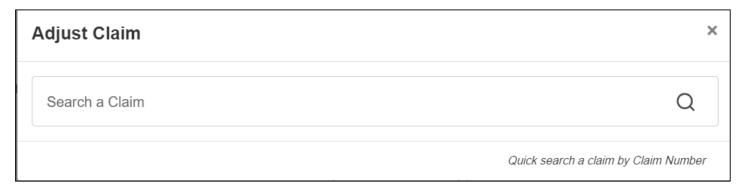

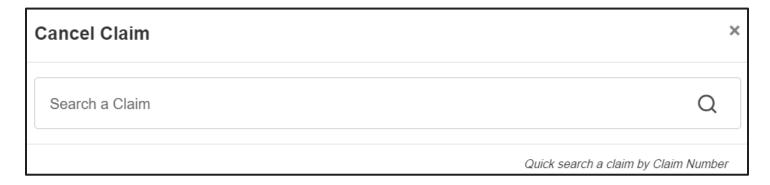

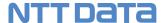

Steps More Information

## **Corrected/Replacement Claim**

## 1. Corrected/Replacement Claim

On the claim batch page, select the **Corrected/Replacement** Claim Button. A claim search screen will display.

Enter claim number. If a match is found the information will auto populate on screen.

The form populates with the old claim information and the Original Reference Number, aka the claim number you entered.

Make additional corrections as needed and then click Save Claim Data.

## **IMPORTANT!**

! All fields are editable except the Original Claim number field.

#### TIP!

! Make your corrections and Save.

## Voided/Cancelled Claim

## 2. Voided/Cancelled Claim

On the claim batch page, select the **Voided/Cancelled** Claim Button. Enter a claim number in *pending or approved* status in the claim search popup. If a match is found, then the claim information will auto populate on screen.

#### **IMPORTANT!**

! All fields display as read only. You cannot update any fields. You can only select the claim and save the claim to the batch.

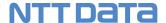

## 11 Portal Account Management

The Portal Account Management menu allows you to update your portal account profile, including Change Password, and communication preferences.

## **How to Update Personal Information**

## Before You Begin

Login to the GCHP provider portal and start from the Provider Dashboard. Select the **My Account** menu from the **Welcome** menu.

## Screens

## Provider Dashboard - My Account Menu

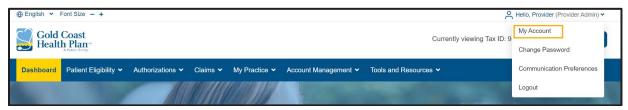

## **Update My Account Information**

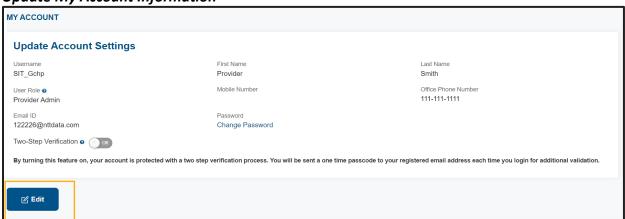

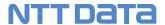

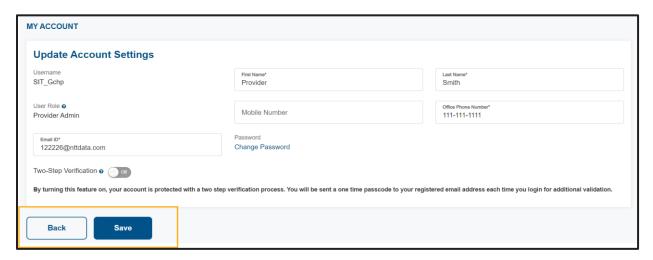

# Step-by-Step Instructions Steps

**More Information** 

## **Start on the Provider Dashboard Page**

## 1. Select My Account

The My Account page is displayed

## 2. Click Edit Button

Edit Fist Name, Last Name, Mobile Number, Office phone number, Email address

## 3. Click Save Button

The provider portal will display a success message telling you that your account information has been changed.

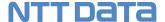

## **How to Change Your Password**

Follow these step-by-step instructions to replace your existing password with a new password.

## Before You Begin

Login to the GCHP provider portal and start from the Provider Dashboard. Select the **Change Password** menu from the **Welcome** menu.

## Screens

Provider Dashboard – Change Password Menu

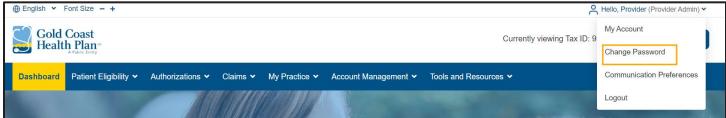

## My Account - Change Password Quick Link

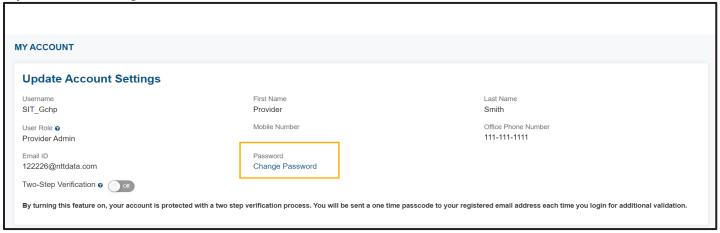

## Change Password Page

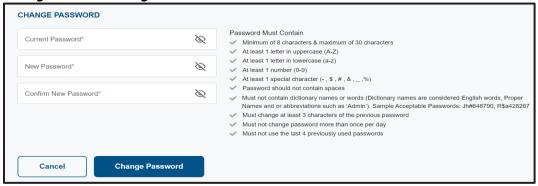

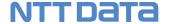

# Step-by-Step Instructions Steps

## **More Information**

## **Start on the Provider Dashboard Page**

## 1. Select Change Password Menu

The Change Password page is displayed

## **Change Password Page**

## 2. Enter your current password and new password.

Enter your current password. The entered password must match your current password to proceed.

Enter a new password. The new password must adhere to the password guidelines on the screen to proceed.

Confirm new password. The confirmed password must match your new password to proceed.

## 3. Click the Change Password Button.

The provider portal will display a success message telling you that your password has been changed.

### TIP!

! Follow the onscreen Password instructions.

## **Success Message Page**

#### 4. Click OK to continue.

Once your password has been changed you will be automatically logged out and redirected to the Provider Portal Login screen.

## TIP!

! Login using your new password.

#### 5. Confirmation Email

A confirmation email will be sent to the email address on file.

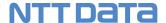

## **How to Set Your Communication Preferences**

Follow these step-by-step instructions to set up your communication preferences:

- ✓ Opt-in to receive email notifications each time a claim status is updated.
- ✓ Opt-in to receive email notifications each time a Tax ID request status is updated. *Refer to the Manage Tax ID section of this user guide.*

## Before You Begin

Login to the GCHP provider portal and start from the Provider Dashboard. Select **Communication Preferences** from the Welcome menu.

## Screens

**Provider Dashboard – Communication Preferences Menu** 

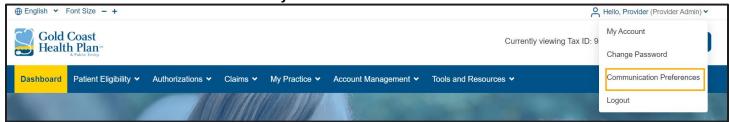

## **Communication Preferences Page**

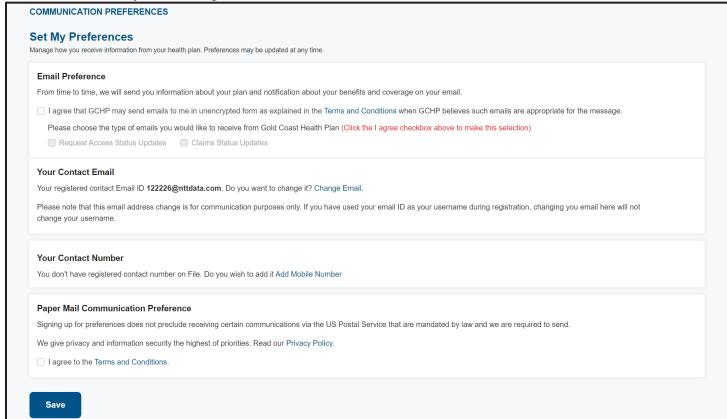

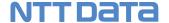

# Step-by-Step Instructions Steps

**More Information** 

## **Start on the Provider Dashboard Page**

# 1. Click the Communication Preferences menu (Under the Welcome menu)

The **Communication Preferences** page is displayed.

## **Communication Preferences Page**

## 2. Select the types of email notifications you wish to receive.

**Email Preference** – When this option is selected you can select one or both of the following options. If you leave this option unselected, you will not receive email notifications.

- **Email Alert for Claim Status Updates** When selected, you will receive an email each time the status of a claim is updated.
- Email Alert for Request Status Updates When selected, you
  will receive an email each time the status of a TAX ID request is
  updated.

# 3. Change the email address to which your notification emails will be sent.

Click the **Change Email** link to display the email address fields and enter your preferred email address.

# 4. Change the contact phone number to which GCHP can reach vou.

Click the **Change Mobile Number** link to display the phone number fields and enter your preferred mobile number.

## 5. Opt to receive communications via the mail.

Select the "I agree" option after reading the GCHP Privacy policy.

#### 6. Click the Save button.

The Provider Portal will display a success message telling you that your preferences have been changed.

The providers communication preferences are sent to GCHP via a nightly file.

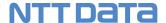

## 12 Tools & Resources

## Before You Begin

Login to the GCHP provider portal and start from the Provider Dashboard. Select Tools and Resources from the main menu.

## Screens

## Provider Dashboard - Communication Preferences Menu

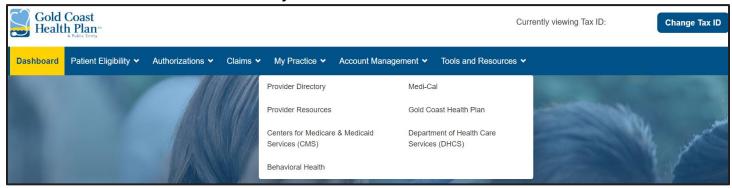

# Step-by-Step Instructions Steps

## Steps More Information

## **Start on the Provider Dashboard Page**

1. Click Tools & Resources on the main menu bar

Select anyone of the available options

#### TIP!

! When you select a link, a new window will open within your browser

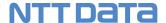

## 13 Account Management

This section covers functions that are available only to Provider Portal Administrators.

## **How to Invite Others to Join Your Account**

Provider Administrators can invite others who share the same Tax ID to create a GCHP Provider Portal Account. Each new invitee must register to use the GCHP Provider Portal. When an invitee creates their GCHP Provider Portal account, it is automatically approved by the system.

However, if the invitation was submitted by the GCHP administrator then the Provider Admin must manually approve the registration. For more information, see the GCHP Administrator User Guide

## Before You Begin

Login to the GCHP provider portal and start from the Provider Dashboard. Select the **Provider Invitation** submenu from the **Account Management** menu.

## Screens

## Provider Dashboard - Provider Invitation Menu

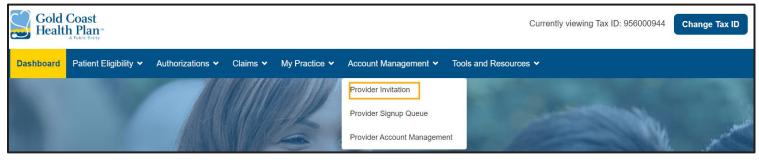

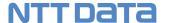

**Provider Invitation Page** 

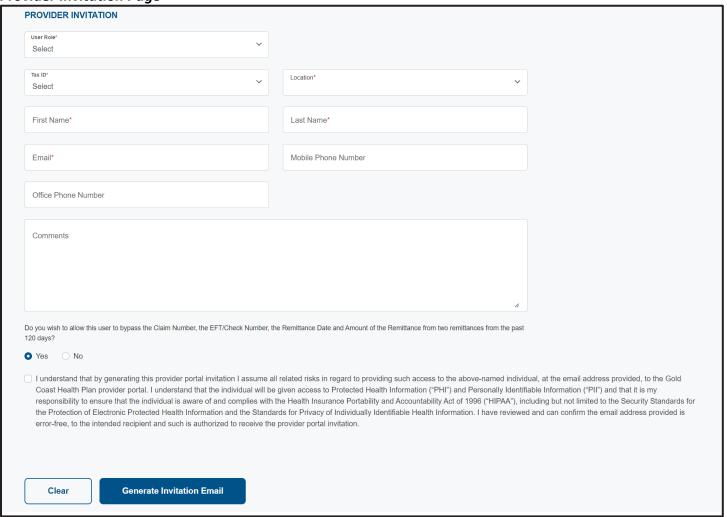

Registration via an Invitation – Pre-populated User Type

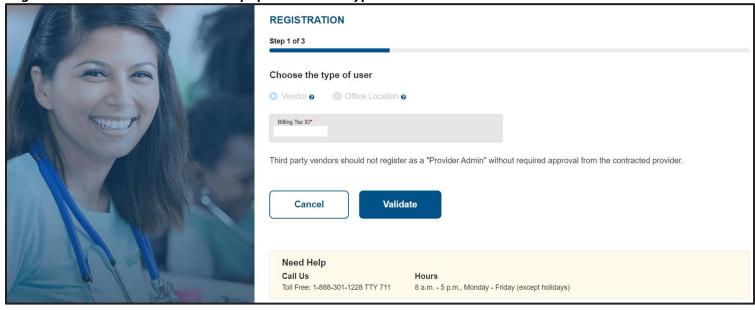

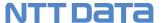

Registration via an Invitation – Pre-populated User Details

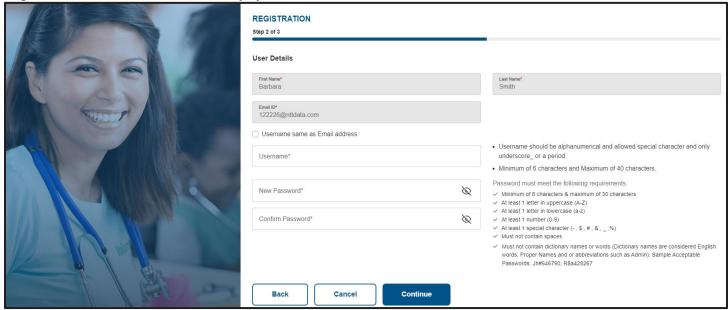

## Registration via an Invitation – Pre-populated Provider Information

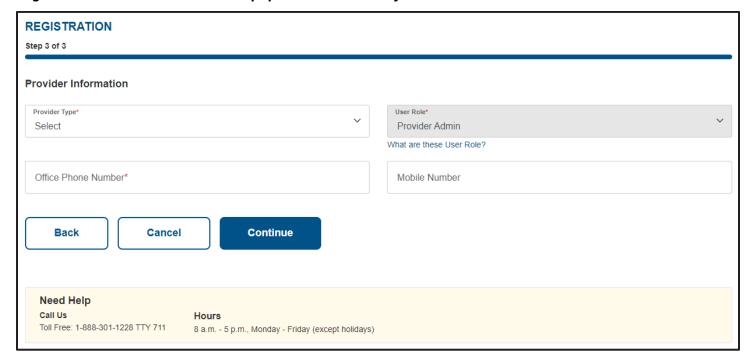

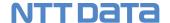

## **Duplicate Invitation Error Message**

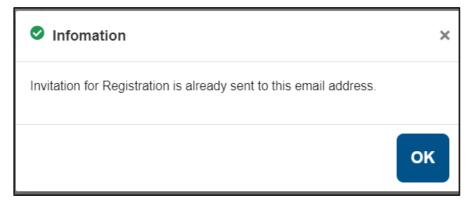

## Invitation for existing portal user Error Message

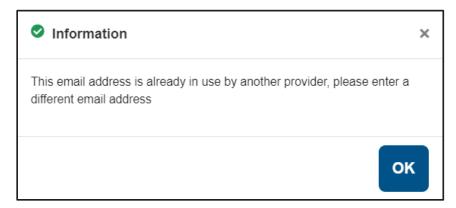

## Invitation Email - Invalid link Error Message

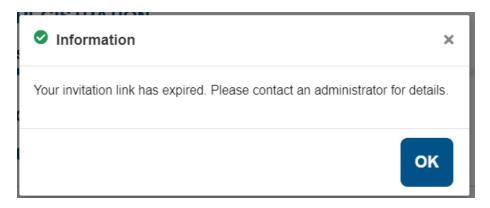

## Invitation submitted by GCHP Admin-Registration Complete Message

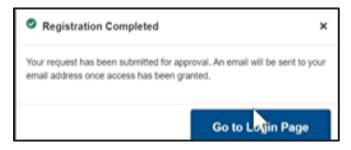

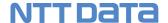

## Step-by-Step Instructions

Steps More Information

## **Start on the Provider Portal Dashboard Page**

1. Click the Account Management >> Provider Invitation menu.

The **Provider Invitation** page is displayed.

## **Provider Invitation Page**

## 2. Enter the required provider invitation details.

- Select an option from the User Role drop down list
- Select Billing Tax ID/Location
  - Vendor level access: The Billing Tax ID drop-down list will display a list of all your approved Tax IDs.
  - If you have been approved for vendor level access and want the invitee to register with vendor level access, then select All from the location drop down list.
  - Location level access: The location drop down will display a list of all your approved locations.
  - If you want the invitee to register with location level access, then select a location from the drop-down list.
- First Name The first name of the provider you want to invite. Name may contain only an apostrophe and a hyphen as special characters.
- Last Name The last name of the provider you want to invite.
- Email The email address to which the provider invitation will be sent.
- Bypass Claim verification during registration Option Select No, to allow the invitee to bypass the claim verification section during registration.

## 3. Agree to the GCHP Invitation Agreement.

You must check the "I agree" checkbox to submit the invitation.

#### 4. Click the Generate Invitation Email button.

A success message is displayed.

#### **Success Message**

#### 5. Click the OK button.

**TIP!** For more information refer to *Section 2 Provider User Roles* in this guide.

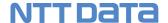

## 6. What's next...

The provider to whom you sent the invitation will receive an email to register on the GCHP provider portal. The email will contain a special URL to the provider portal registration page.

When registering specific fields entered in the invitation will be prepopulated on the registration screen. The invitee cannot change these fields. After the invitee creates their GCHP Provider Portal account Their account will be automatically approved.

The invitation URL will become invalid once the invitee has registered via the URL or if the administrator has cancelled the invitation.

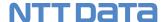

## **How to Approve Provider Account Requests**

Follow this step-by-step instruction to approve new provider account requests.

## Before You Begin

Login to the Provider Portal and start from the Provider Dashboard.

## Screens

## Provider Dashboard - Provider Signup Queue

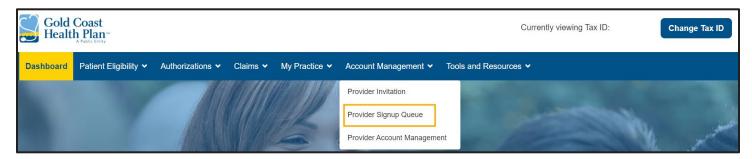

## Provider Signup Queue Page

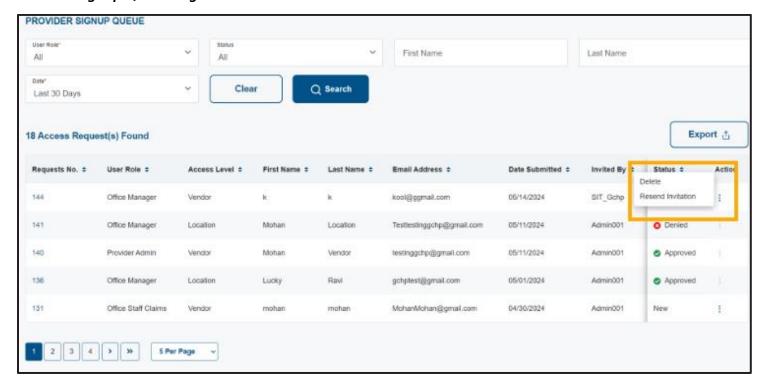

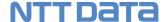

## Provider Signup Queue - Invitation Details Page

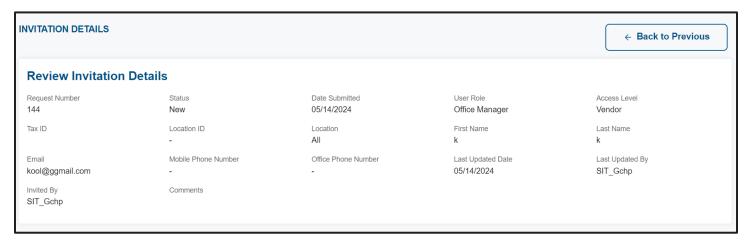

## Provider Signup Queue – Invitation Details Page with buttons to approve invitation

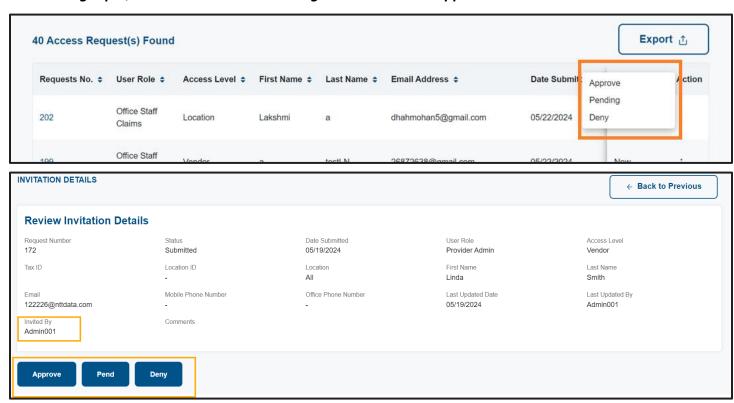

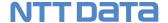

# Step-by-Step Instructions Steps

More Information

## **Start on the Provider Portal Dashboard Page**

## 1. Click the Account Management >> Provider Signup Queue menu

The **Provider Signup Queue** page is displayed.

## 2. Enter your desired search criteria.

#### 3. Click the Search button.

Search results are displayed at the bottom of the page.

The Signup Queue will display all invitations submitted for Tax IDs/Locations for which the provider is authorized. The sign-up queue will display invitations submitted by the logged in admin as well as any other admin. Example: If Tax ID 123 has two provider admins, then the signup queue will display invitations from both users and GCHP administrators.

## 4. Click the Request No. link.

The Invitation Detail page is displayed.

## **Invitation Detail Page**

#### 5. Review the invitation information.

### 6. Click the Approve, Decline or Pending button.

If the invitation was submitted by a GCHP administrator, the provider admin will receive an email stating there is a request pending approval. The provider admin will have the options to approve, decline or pend a request only if the invite was submitted by a GCHP admin.

The invitee will receive an approval or denial email. An email will not be sent if the request is in pending status.

## 7. What's next...

An email is automatically sent notifying the provider that their GCHP Provider Portal account has been approved.

#### ! Important

Refer to the GCHP Admin user guide for details on submitting an invitation from the Admin Portal.

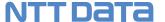

## **Provider User Management**

The Provider User Management search feature will allow administrators with the ability to search for portal user accounts associated to the admin's Tax ID(s) and/or Location ID(s).

## Before You Begin

Login to the GCHP provider portal and start from the Provider Dashboard. Select the Provider User Management submenu from the Account Management menu.

## Screens

## Provider Dashboard – Provider User Management Menu

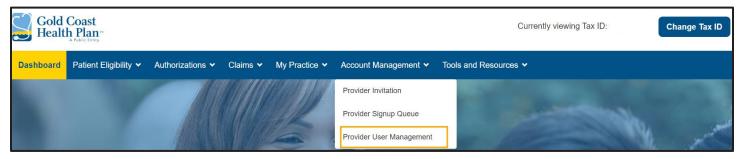

## Provider User Management Page

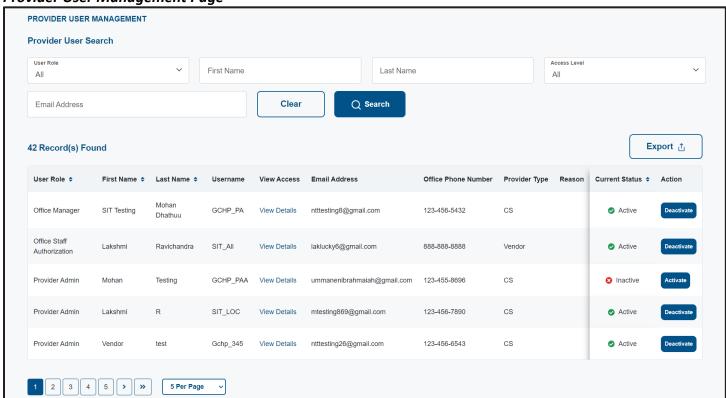

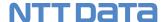

## **Provider User Management – Access Details**

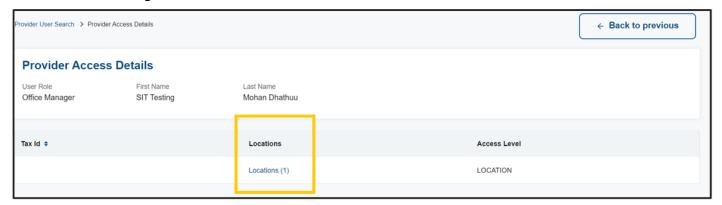

## **Provider User Management – Location Details**

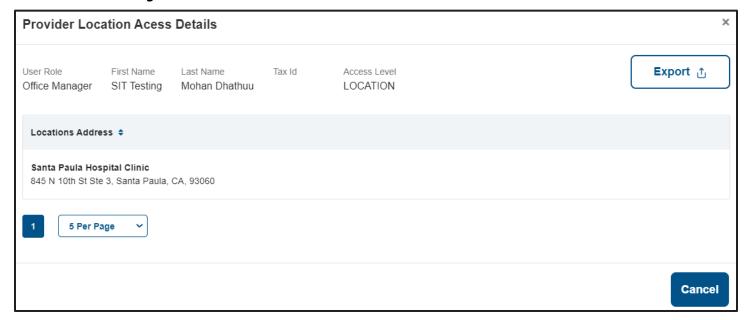

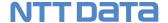

## Step-by-Step Instructions

Steps More Information

## **Start on the Provider Portal Dashboard Page**

## Click the Account Management >> Provider User Management menu

The **Provider User Management** page is displayed.

## 2. Enter your desired search criteria.

Provider admins can view all portal users associated to their Tax ID and/or Location.

Provider admins will receive an email for new registered users associated to their Tax ID and/or location.

#### 3. Click the Search button.

Search results are displayed at the bottom of the page.

## 4. Click the View Details link.

The View Details page is displayed.

### 5. Click the Activate or Deactivate button.

If the portal account is associated to one or more Tax IDs that are not associated to the provider admins account, then a message will appear advising the admin to contact GCHP to activate/deactivate the account.

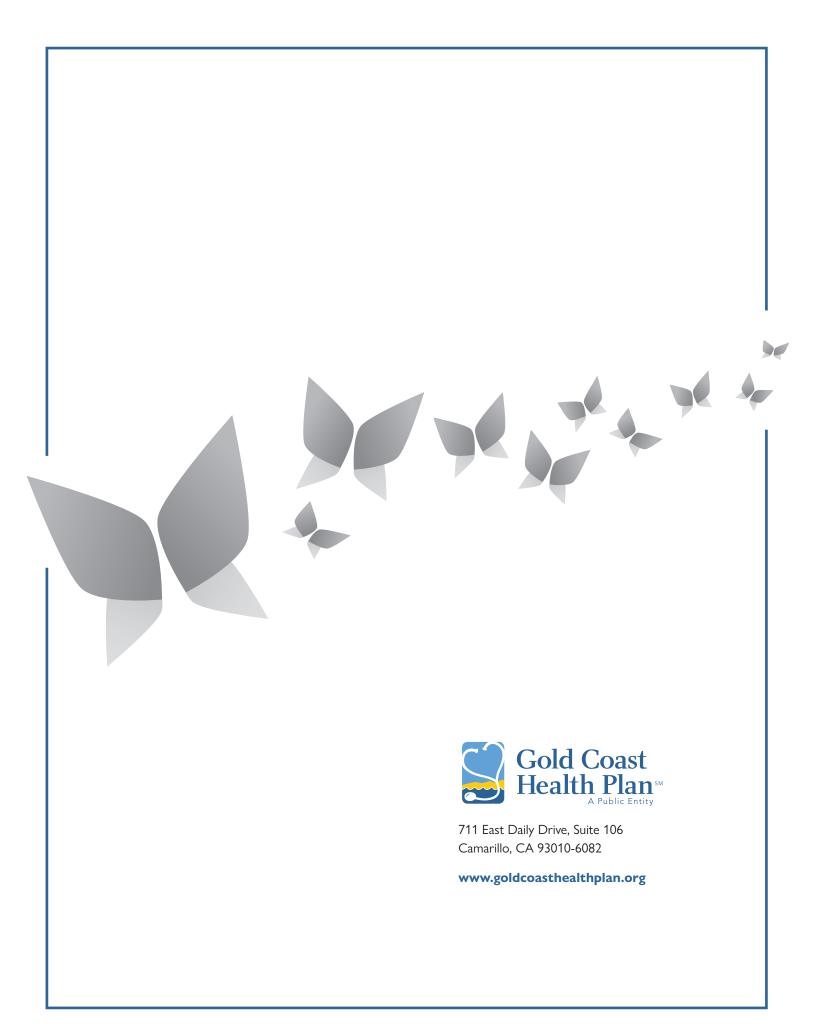